### ORDEN DE VERIFICACIÓN

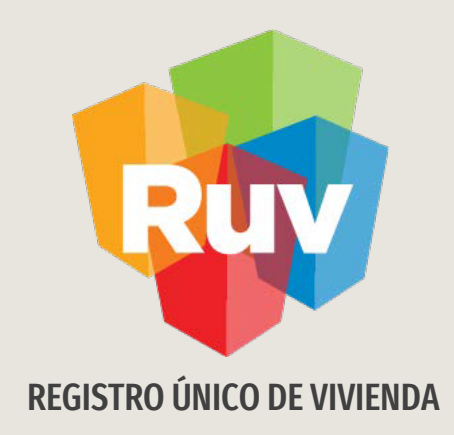

# **VALIDACIÓN DE CUV´S**

# **Y SOLICITUD DE ORDEN DE VERIFICACIÓN**

DESARROLLADOR

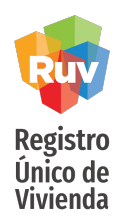

Consideraciones:

- El oferente tendrá la opción de validar sus CUV´s a través de una ONAVI realizando la solicitud por medio del Sistema RUV, o incluyéndolas en una orden de verificacion.
- El oferente no podrá solicitar validación de CUV's por ONAVI, si primero solicita una orden de verificación por el total de las viviendas.
- El oferente podrá solicitar validación de CUV´s por ONAVI, solo si la orden de verificación solicitada con anterioridad fue por un parcial del total de las viviendas de la oferta, es decir, la validación puede llevarse a cabo si existen viviendas que no se encuentran dentro de la orden de verificación.
- El oferente podrá solicitar orden de verificación, de acuerdo con las políticas actuales, después de solicitada la validación de CUV´s por ONAVI.

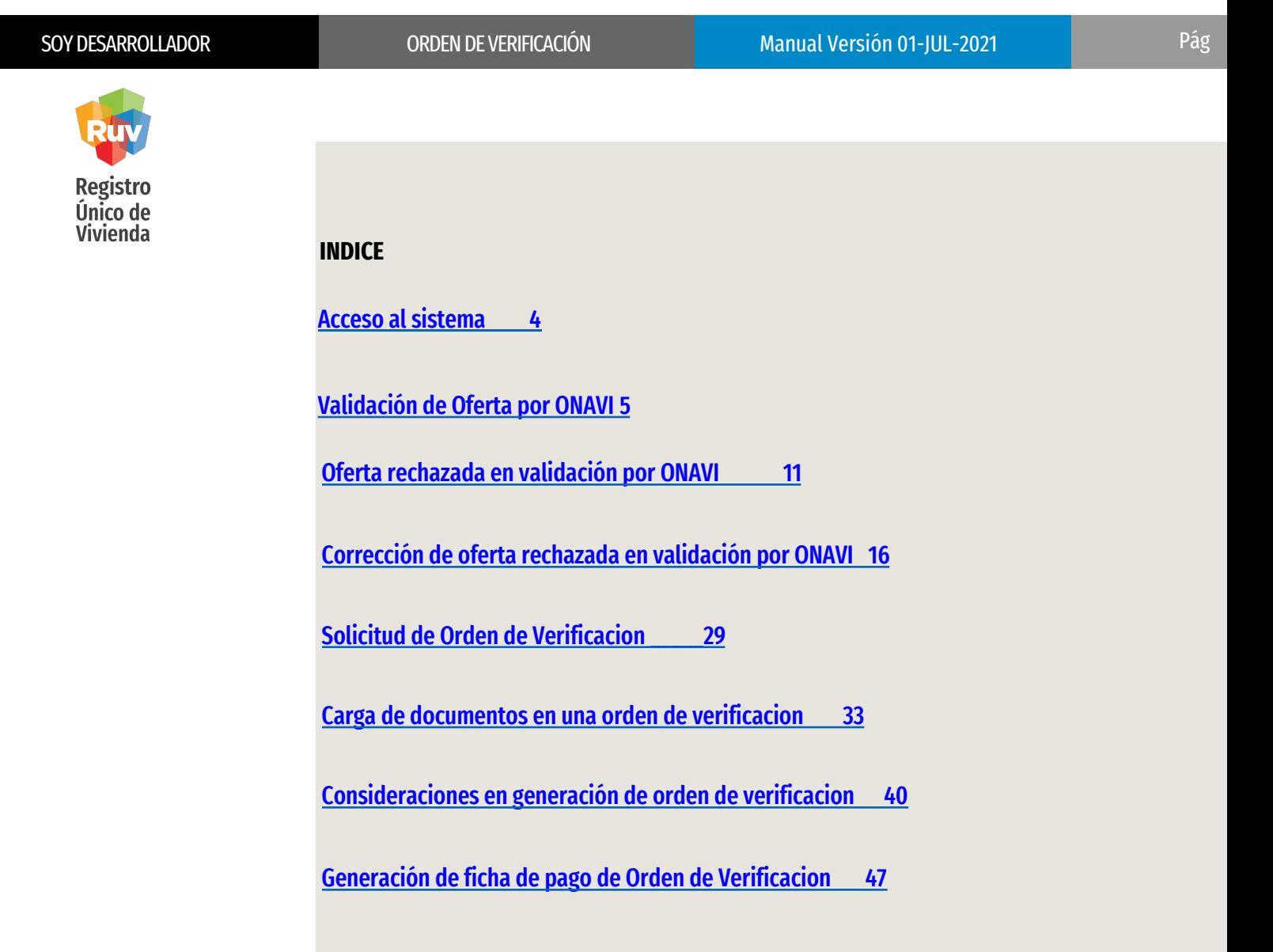

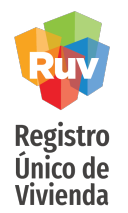

Ingresar

El sitio de Internet portal.ruv.org.mxserá la ventanilla única para la realización de procesos operativos y aplicativos de RUV.

El proceso de validación por ONAVI y Orden de Verificación se podrá realizar desde SOY DESARROLLADOR + REGISTRO DE OFERTA EN CONJUNTO + ACCEDER A APLICATIVO REGISTRO DE OFERTA EN CONJUNTO.

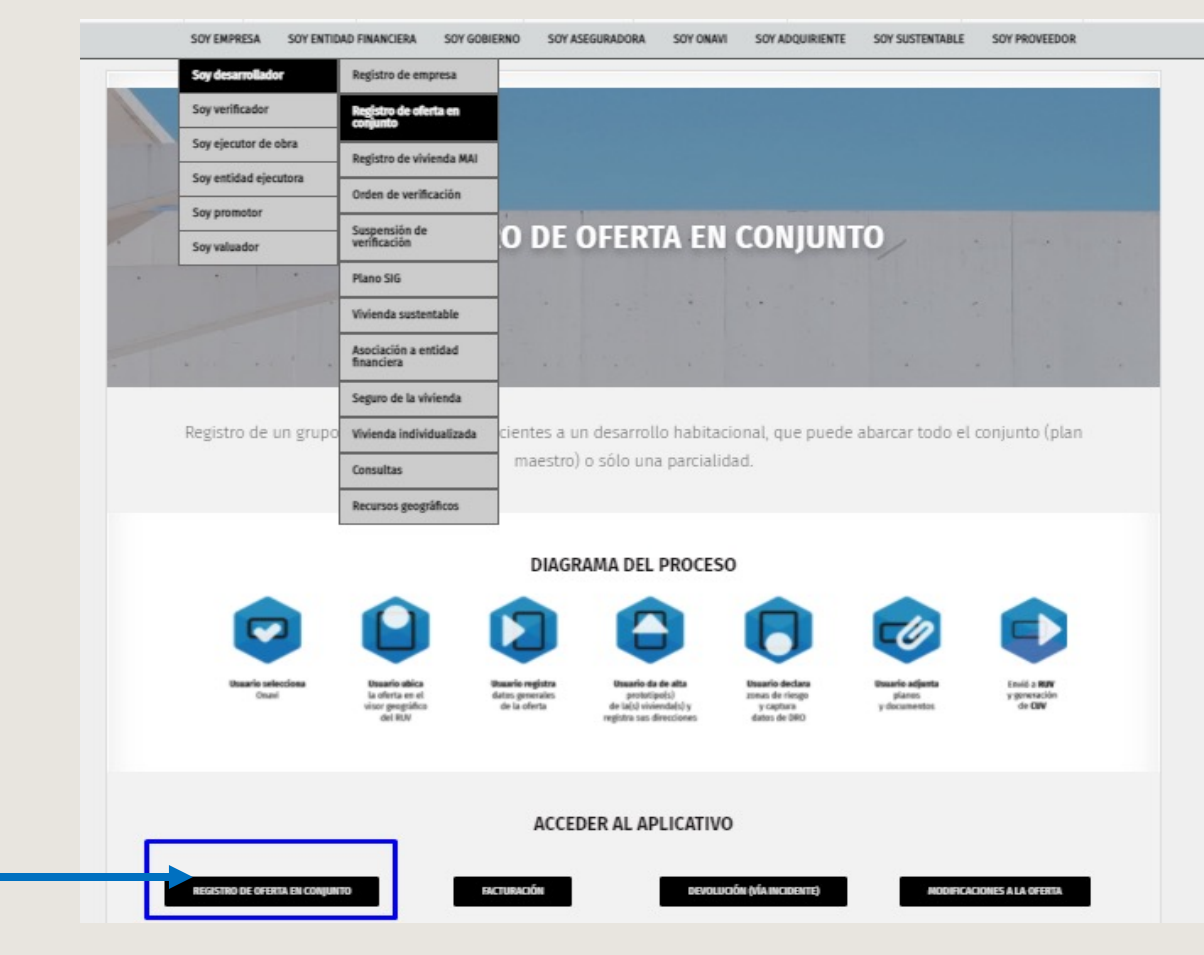

## ORDEN DE VERIFICACIÓN

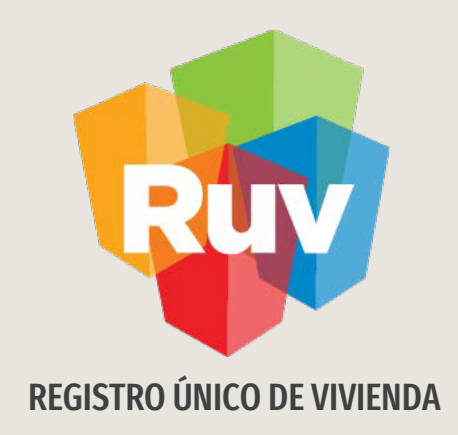

# **VALIDACIÓN ONAVI**

Tecnologías y datos por el derecho a la vivienda

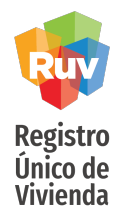

NOTA:

- La ONAVI seleccionada revisara la documentación correspondiente a su oferta, es posible que le requieran hacer modificaciones o correcciones, si es así, su oferta pasara a estatus "RECHAZADA".
- Su oferta puede ser rechazada en <sup>2</sup> ocasiones <sup>y</sup> tendrá <sup>3</sup> oportunidades de ser corregida, es decir, si la oferta es rechazada <sup>3</sup> veces, será CANCELADA y será necesario iniciar su registro desde cero.

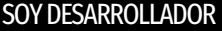

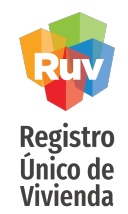

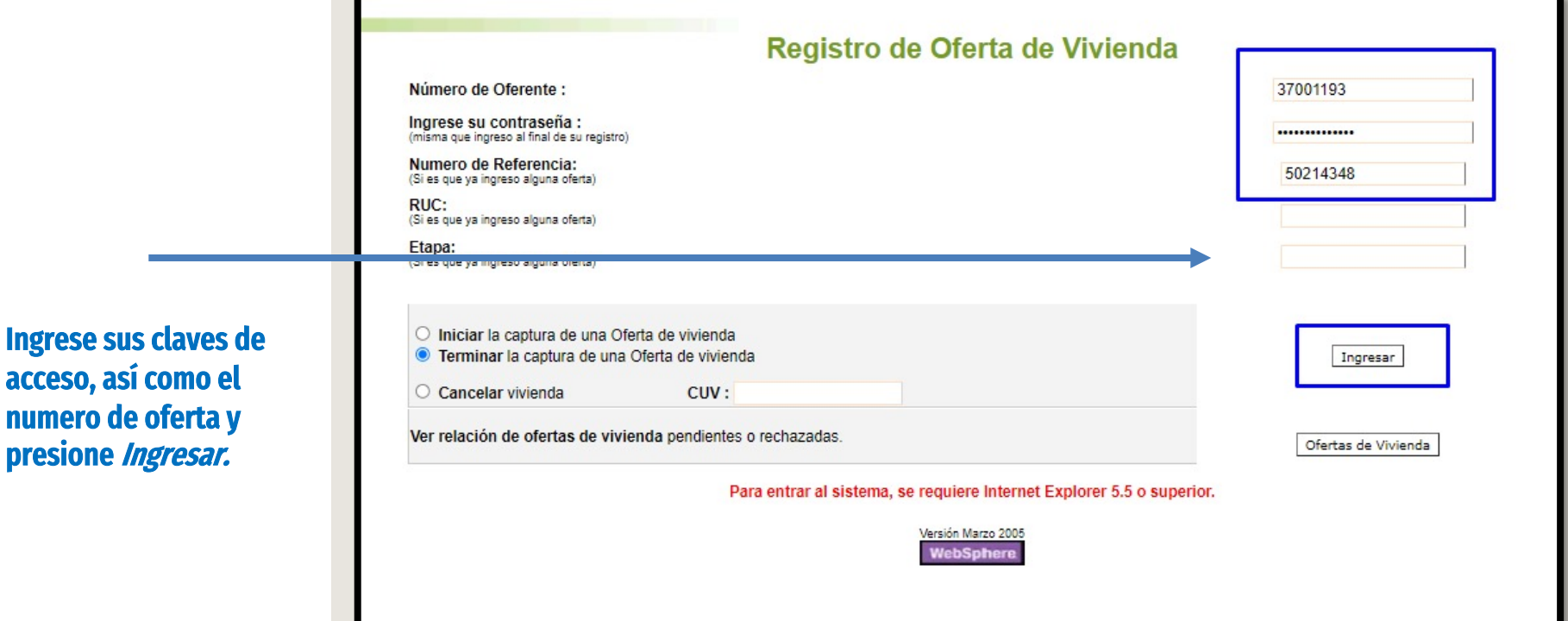

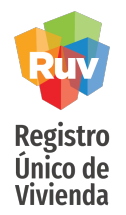

Una vez validado su pago, se generaran las cuvscon estatus "cuv sin validar", en este momento podrá ingresar al sistema para seleccionar el método por cual desea que se validen, la solicitud de validación ONAVI podrá realizarla desde el apartado "Selección de proceso para validación de oferta y cuvs".

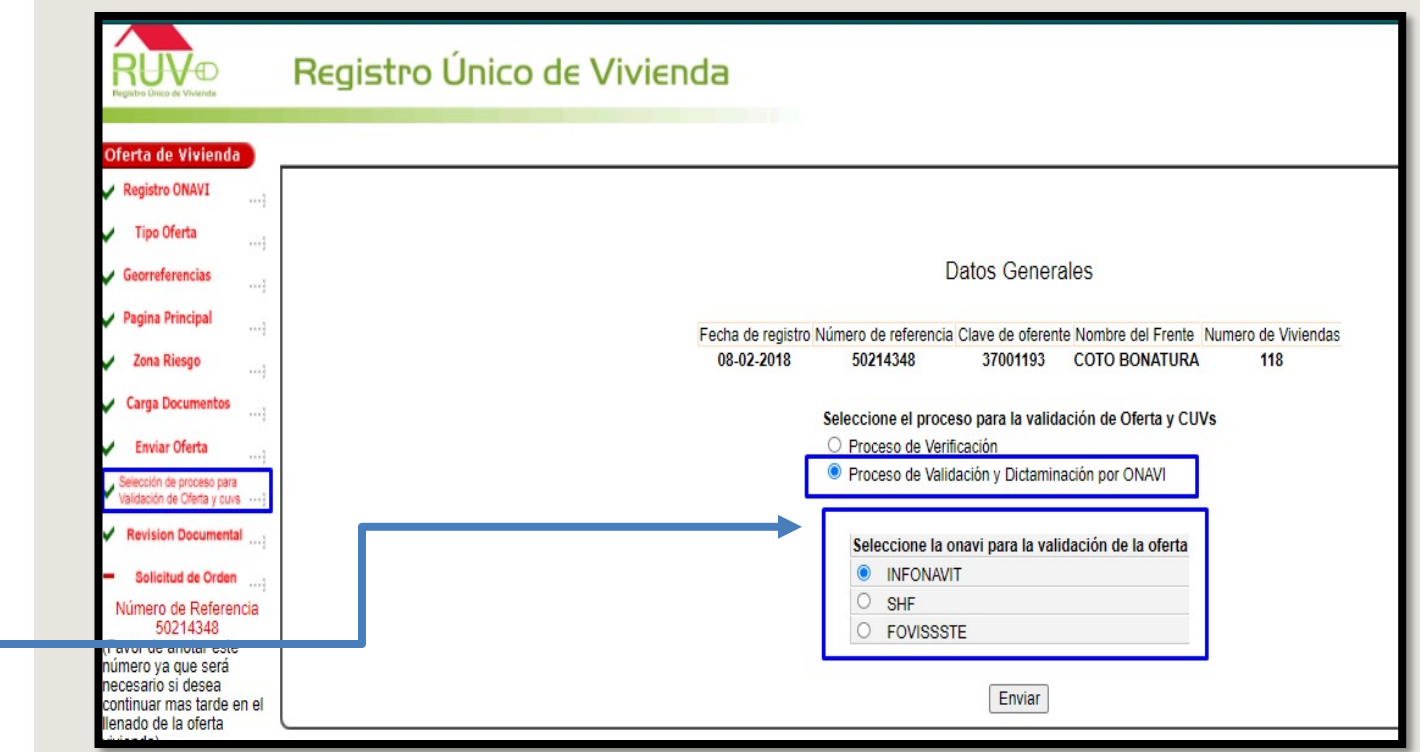

Deberá seleccionar la opción Proceso de Validación y Dictaminacion por ONAVI, posteriormente elegir la ONAVI que desea que realice dicha validación y presionar la opción ENVIAR.

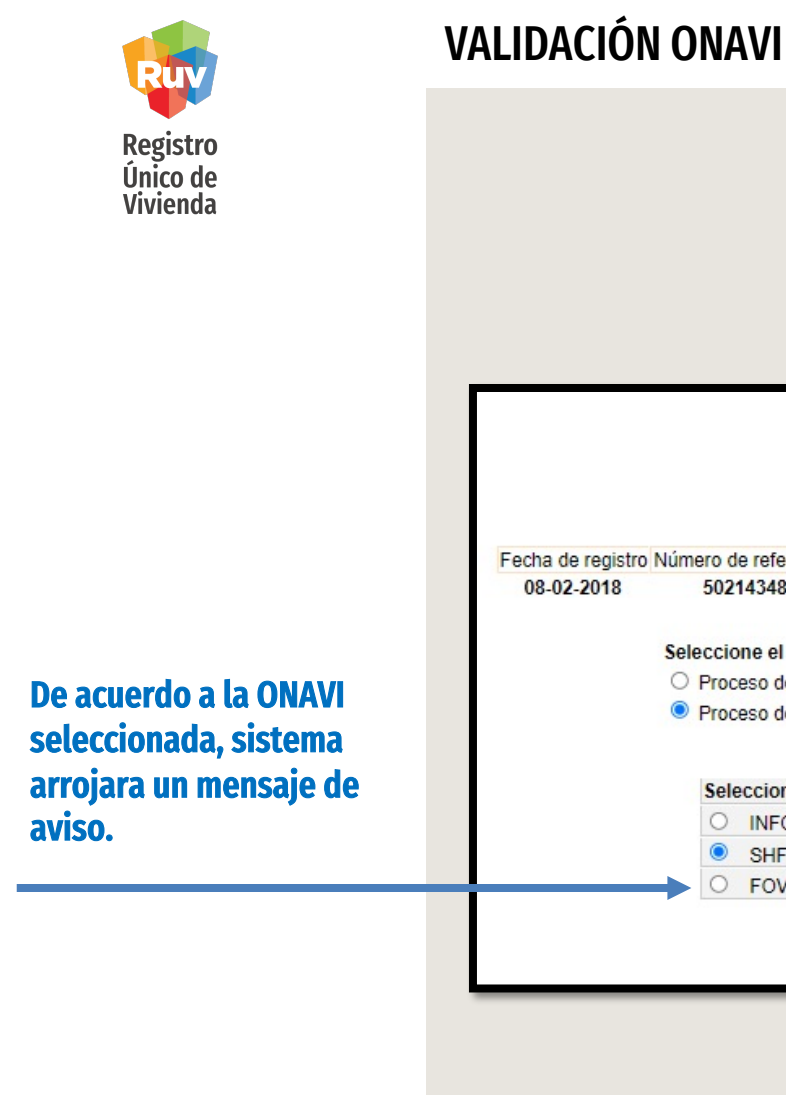

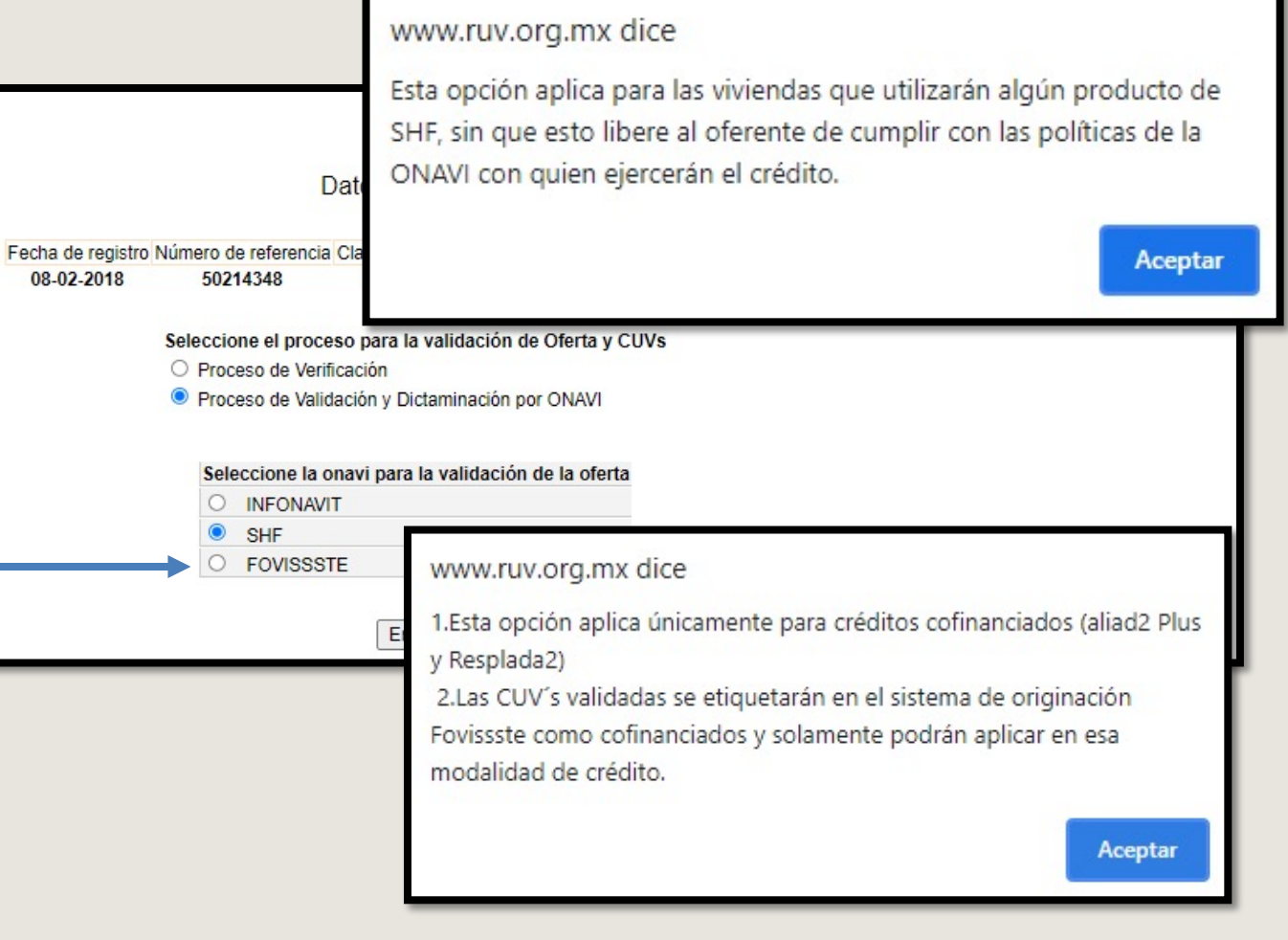

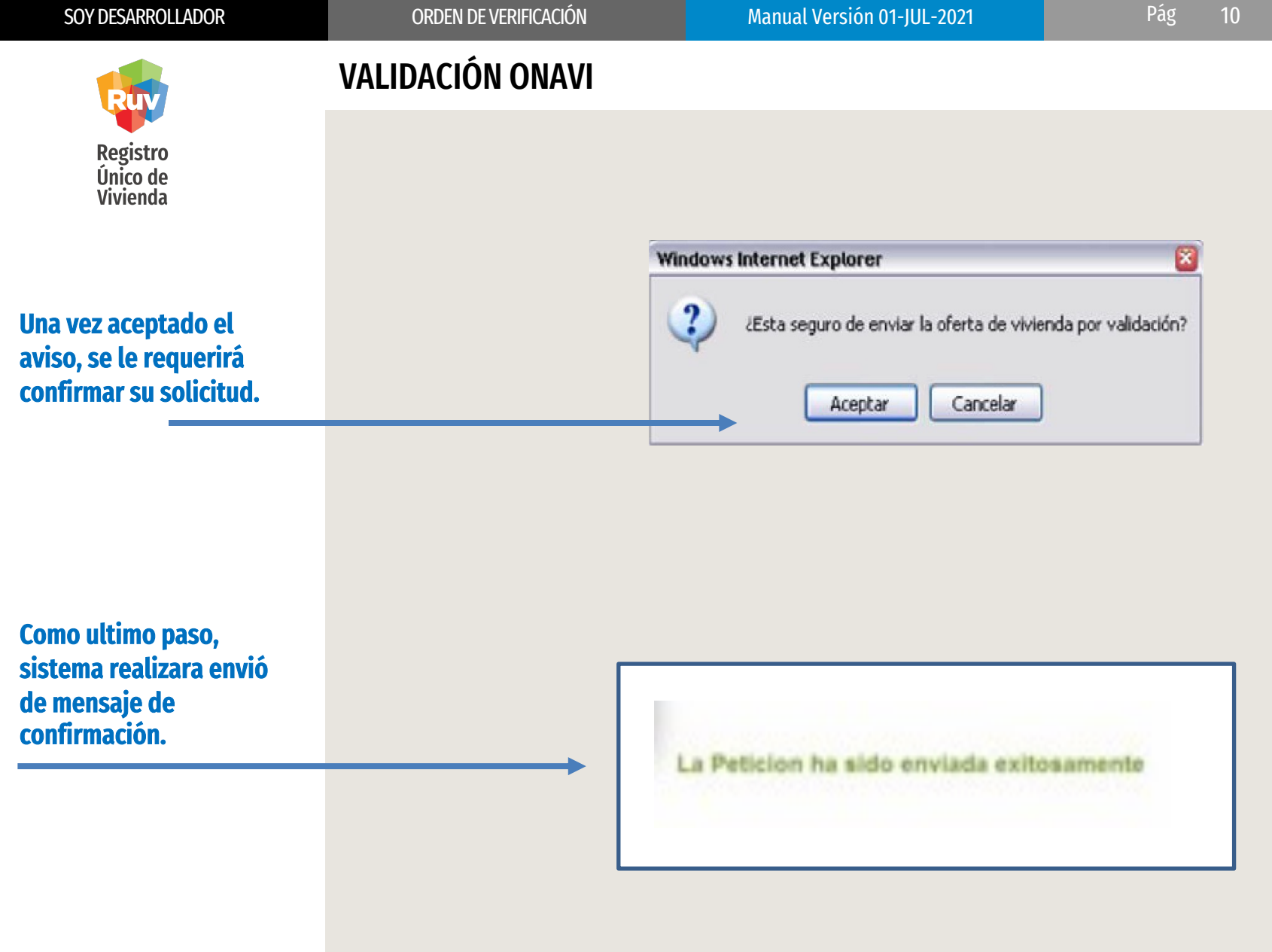

### ORDEN DE VERIFICACIÓN

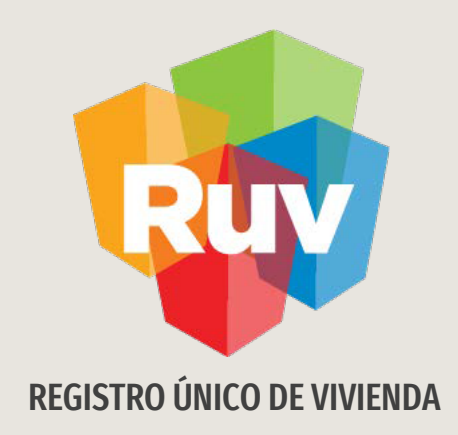

# **RECHAZO POR VALIDACIÓN ONAVI**

Tecnologías y datos por el derecho a la vivienda

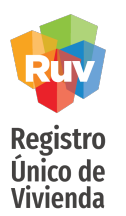

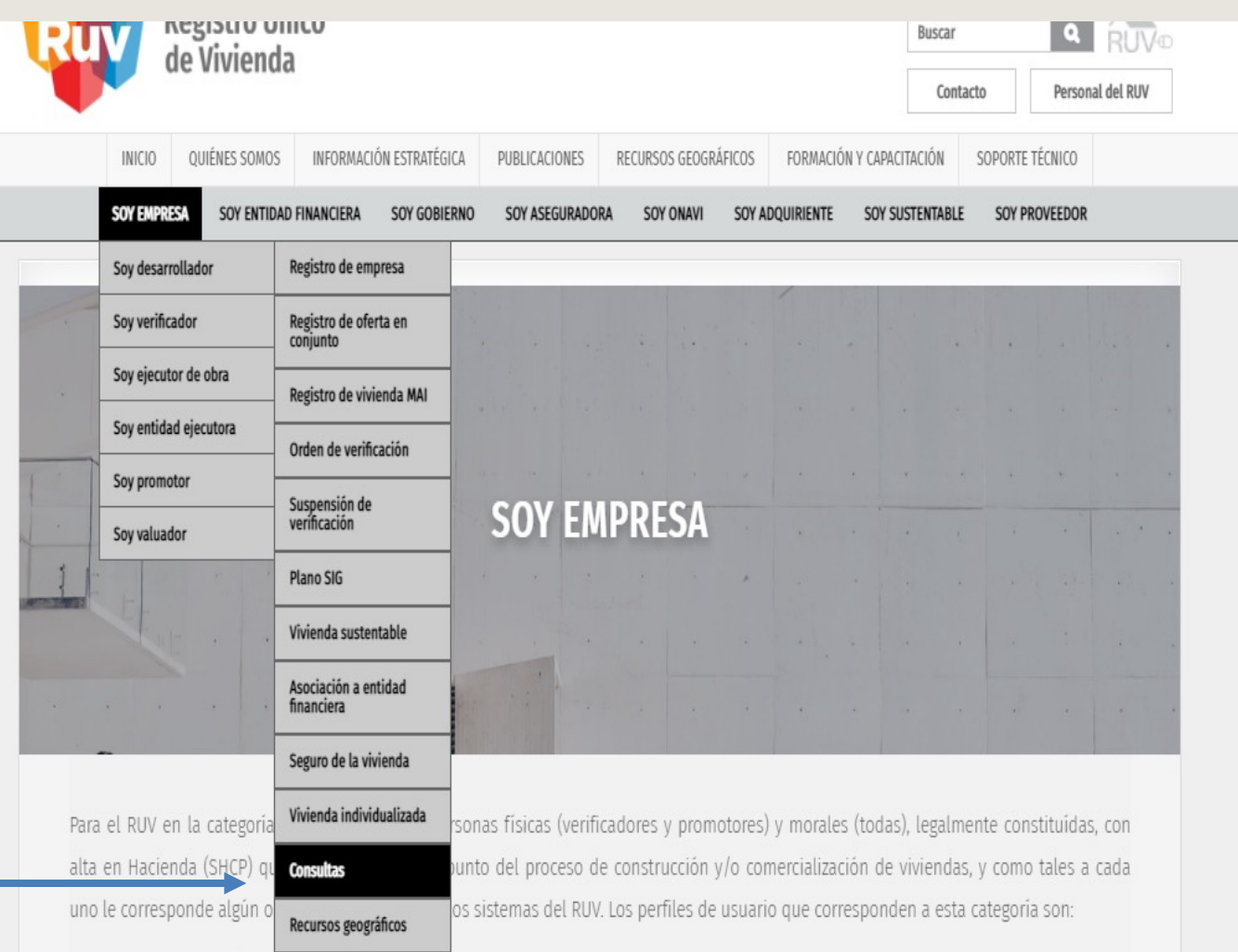

Podrá revisar el estatus de su oferta desde: Soy desarrollador + **Consultas** 

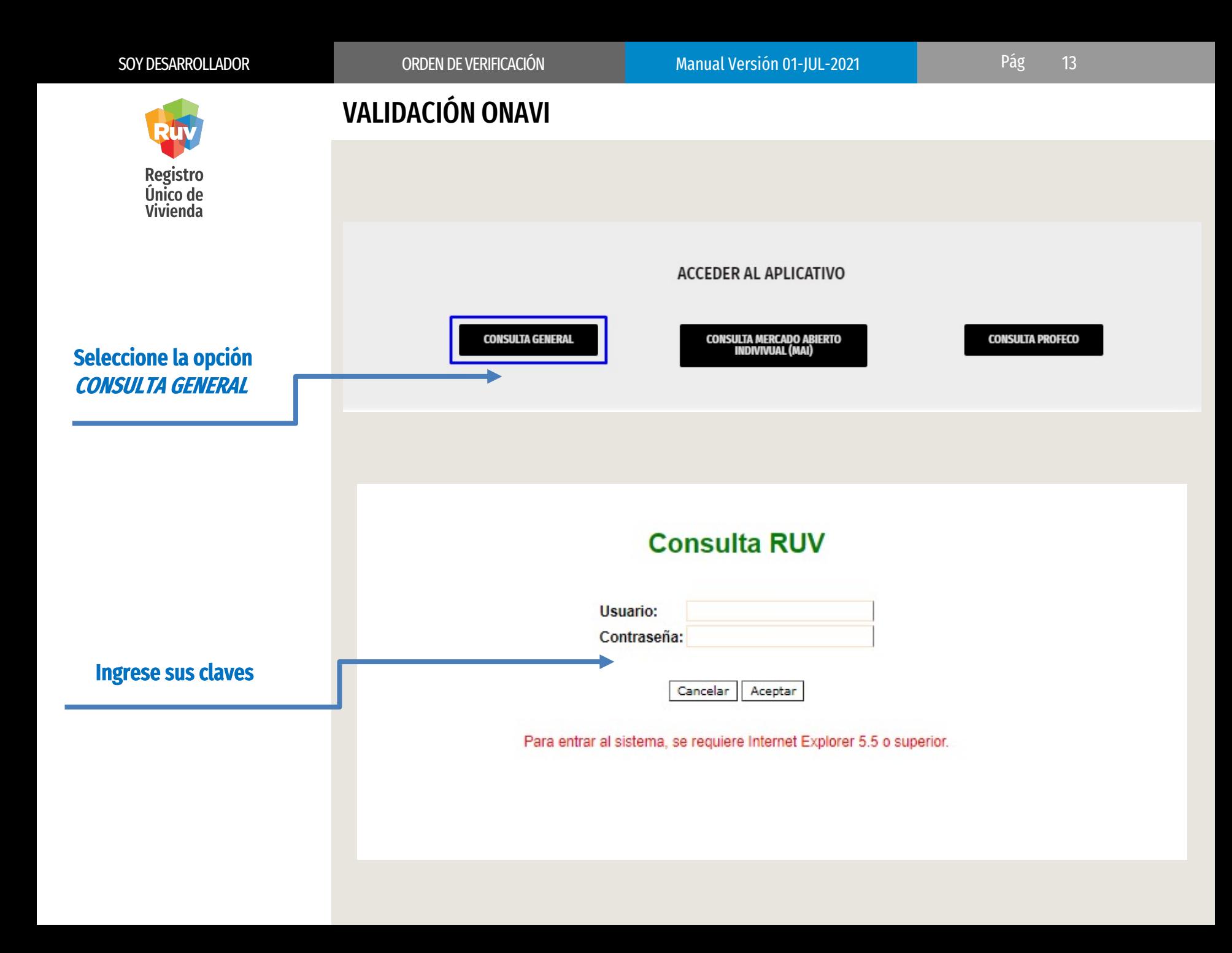

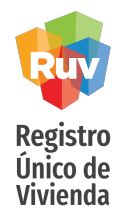

Desde la pestaña de "Validación", podrá revisar el estatus de su oferta la cual aparecerá como "RECHAZADA"; esto significa que la ONAVI le requiere realizar alguna(s) modificaciones o correcciones en su información/documentación, mismas que se indicaran en la parte inferior como "Motivos de rechazo".

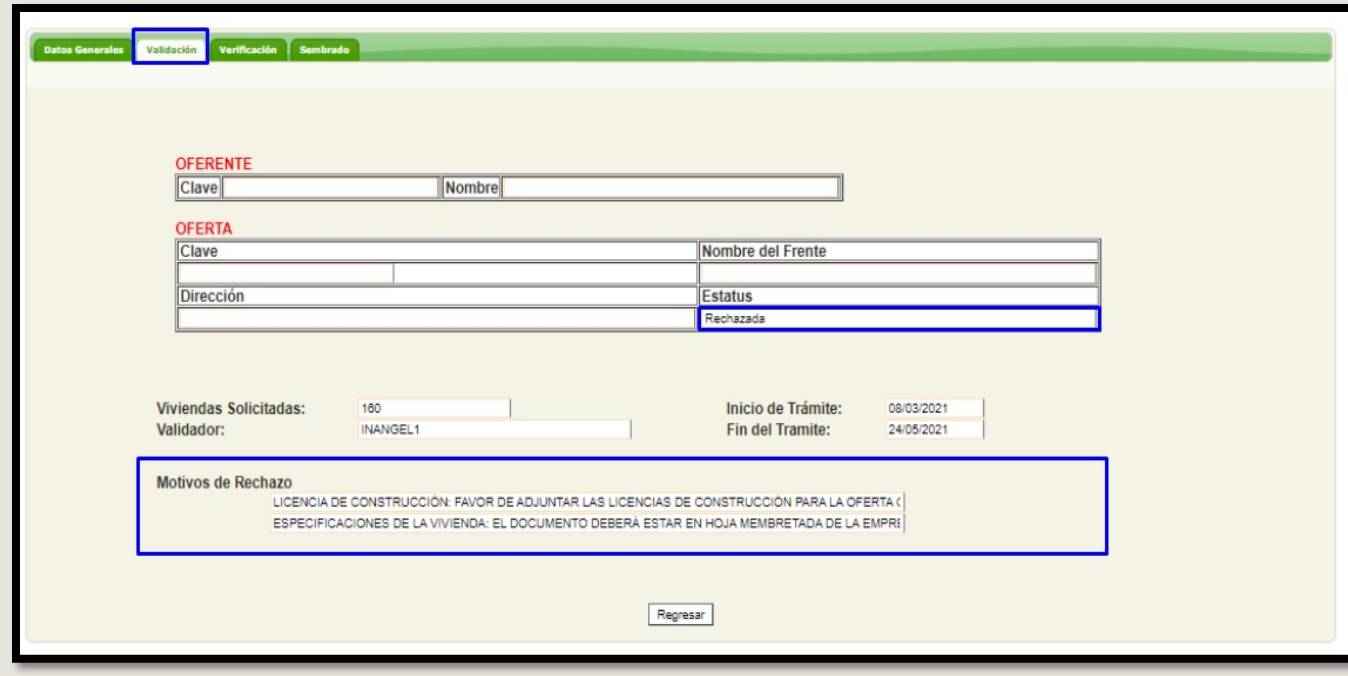

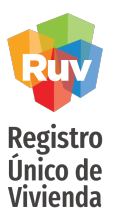

Además de la consulta por medio del sistema, se le hará llegar a su correo un archivo pdf donde se indicaran los motivos del rechazo.

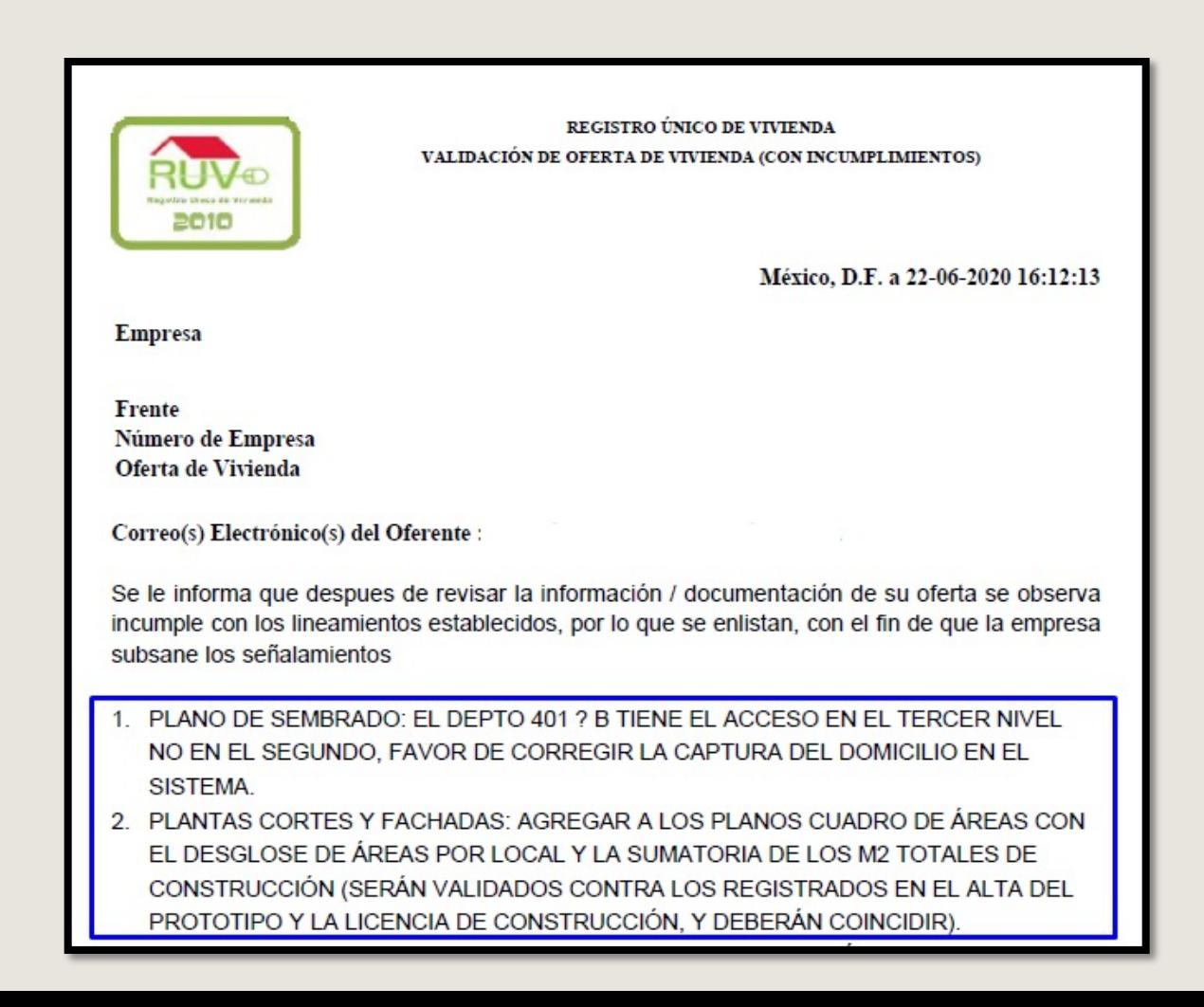

### <span id="page-15-0"></span>ORDEN DE VERIFICACIÓN

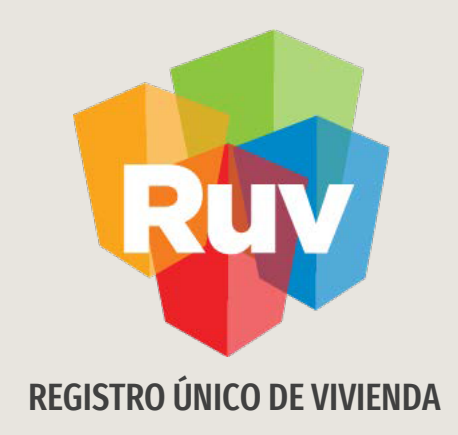

# **CORECCIÓN DE RECHAZO POR VALIDACIÓN ONAVI**

Tecnologías y datos por el derecho a la vivienda

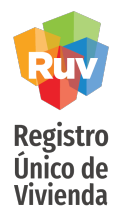

Para realizar las correcciones solicitadas, regresaremos a las opciones de SOY DESARROLLADOR + REGISTRO DE OFERTA EN CONJUNTO + REGISTRO DE OFERTA EN CONJUNTO

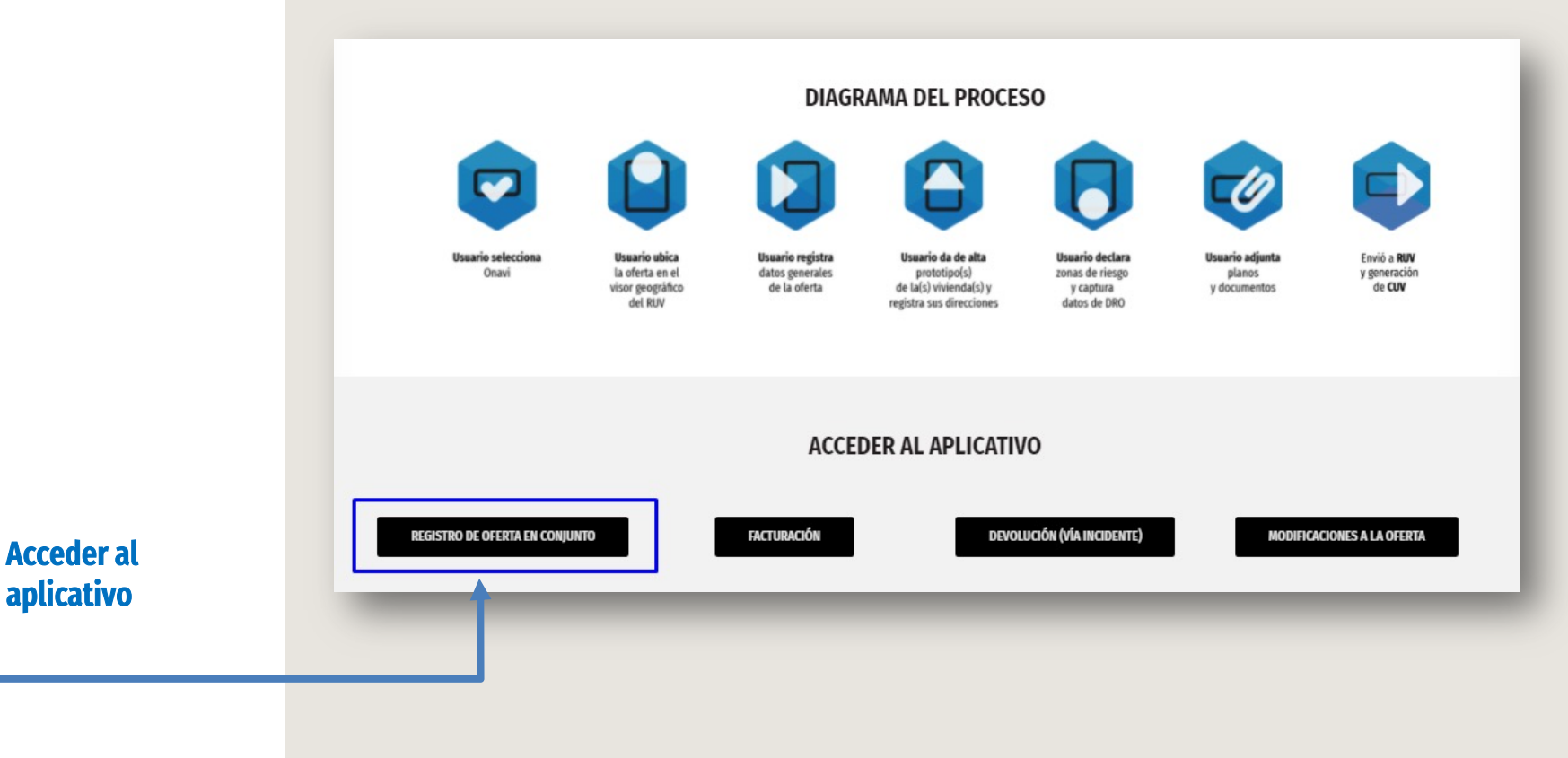

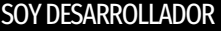

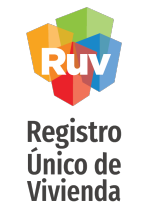

Ingrese sus claves de acceso, así como el numero de oferta y presione Ingresar.

### VALIDACIÓN ONAVI

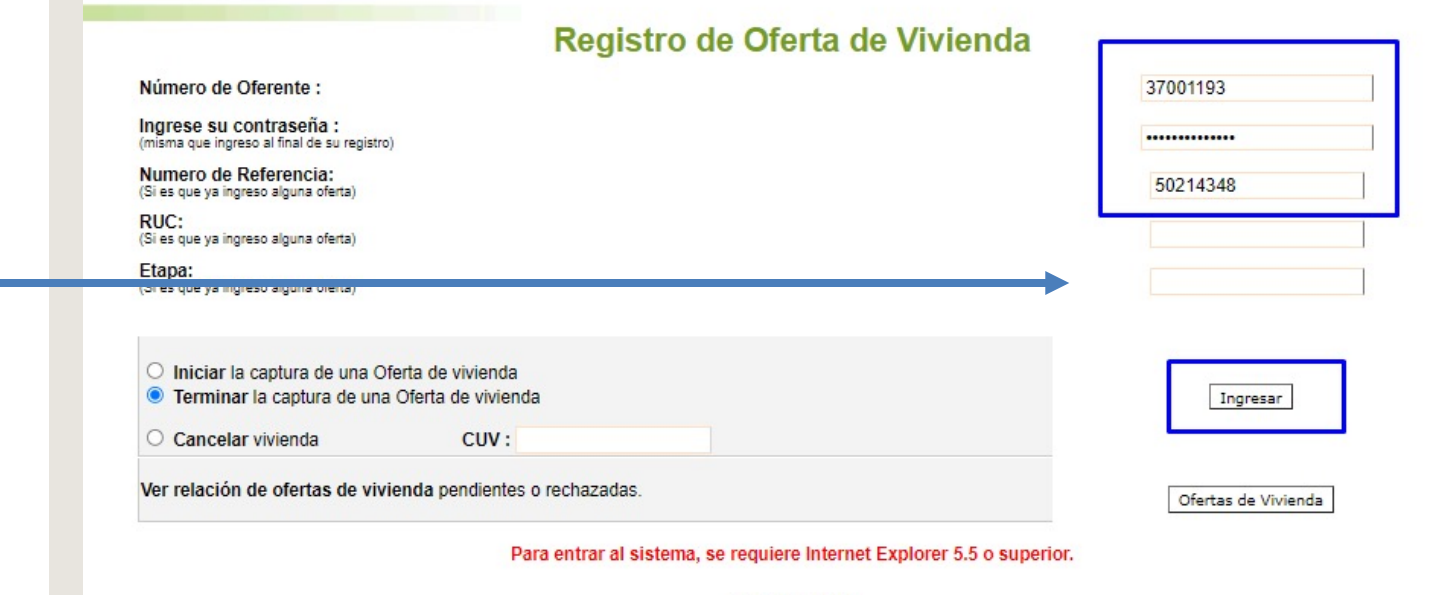

Versión Marzo 2005 **WebSphere** 

)ferta  $/$  Regis

 $\prime$  2m

 $J$  En Selecci validad

Núme

**túmero** 1010311

lenado

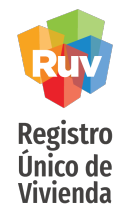

Deberá seleccionar la opción "Carga Documentos", donde enseguida podrá realizar (de ser necesario) la modificación o actualización de los documentos cargados de acuerdo a las observaciones indicadas.

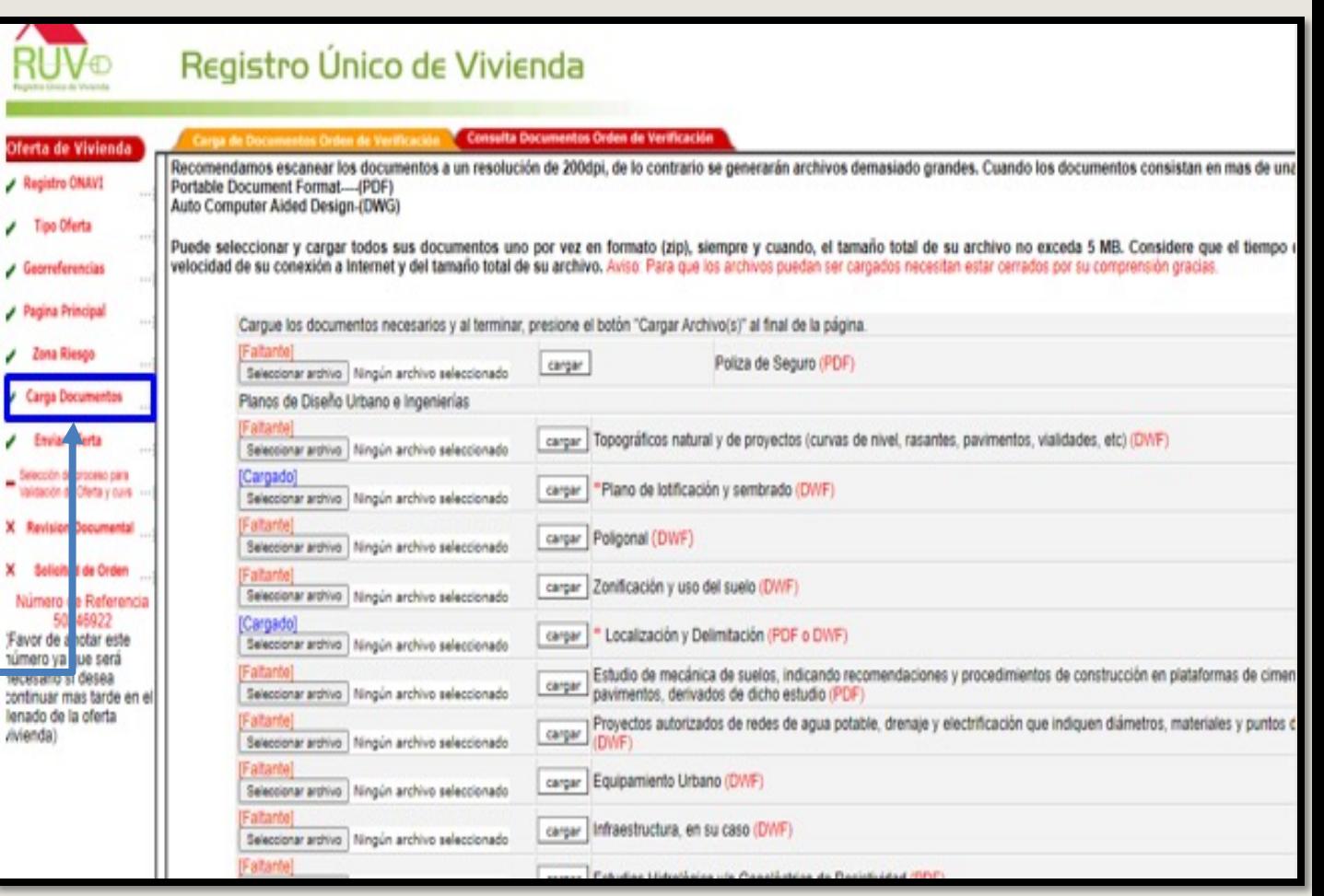

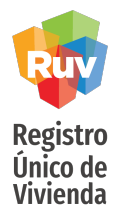

Una vez terminadas sus acciones en el apartado de documentación, podrá avanzar a la segunda pestaña "Consulta documentos orden de verificación" donde podrá encontrar el botón de "Continuar".

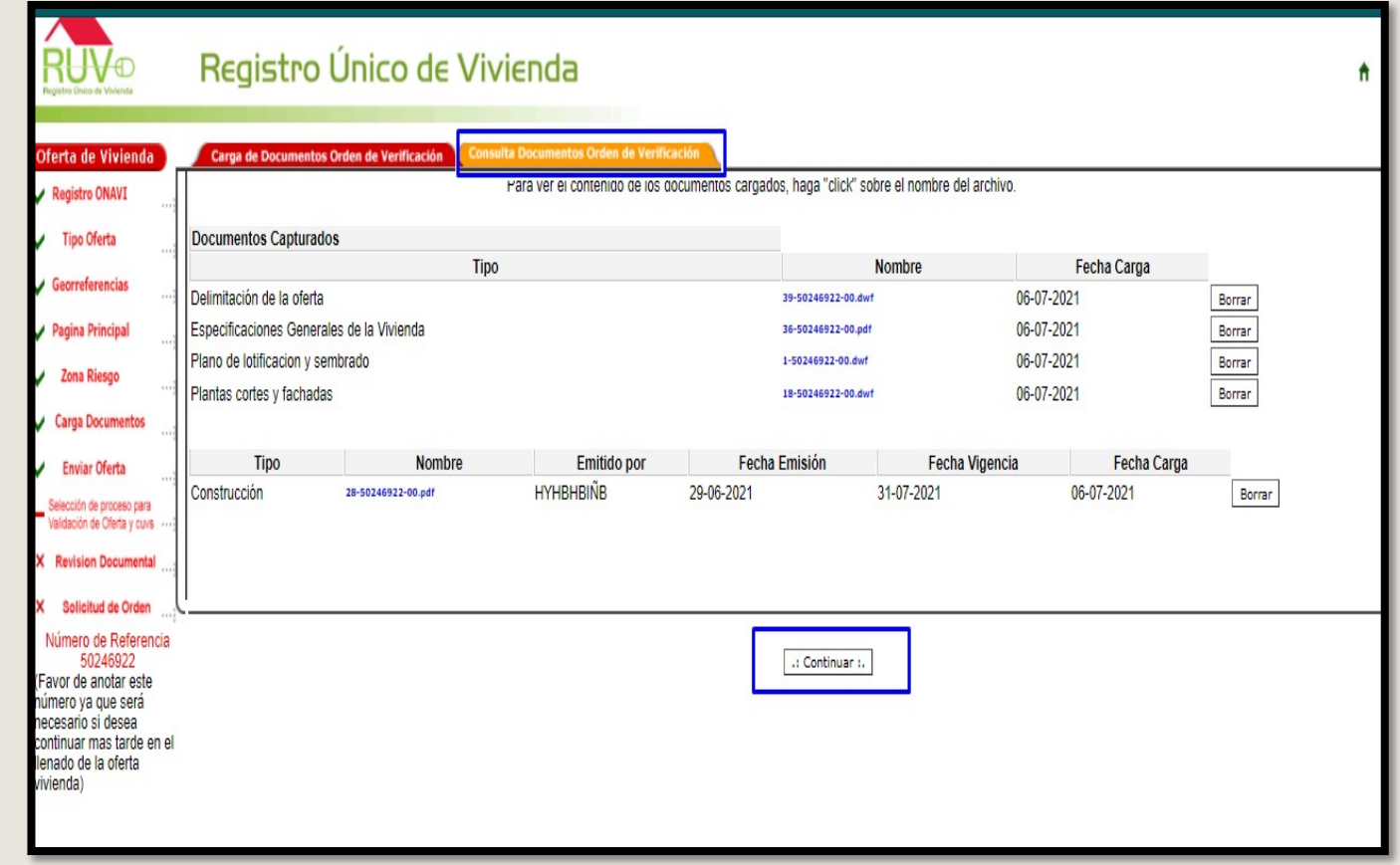

**Registro** 

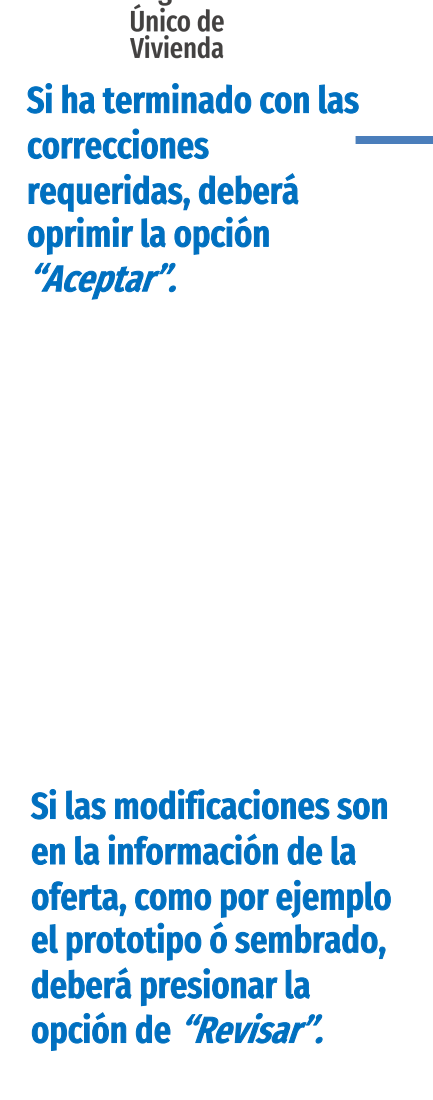

### VALIDACIÓN ONAVI

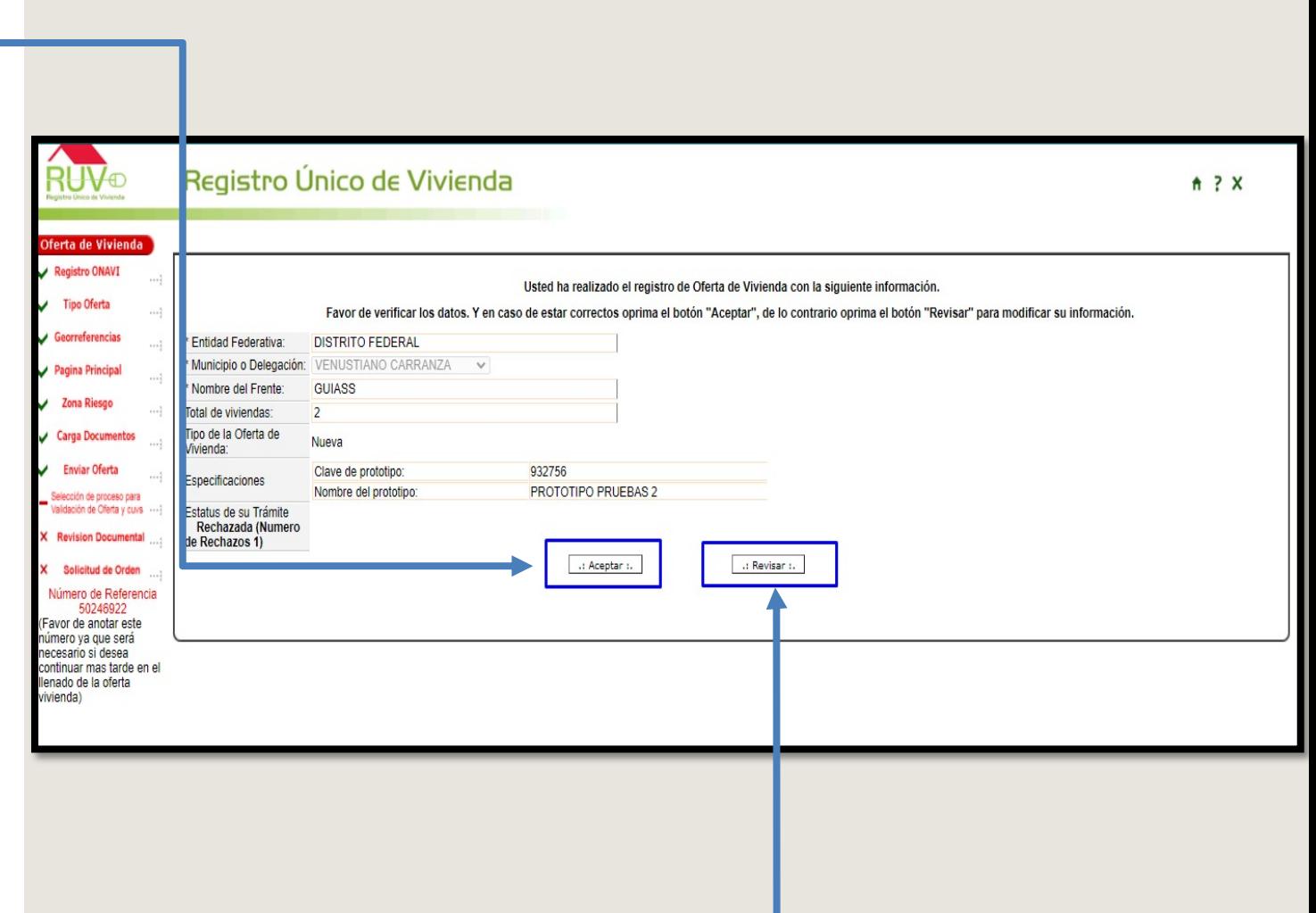

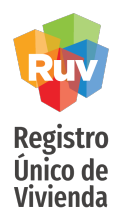

Al oprimir "Revisar", el aplicativo habilitara las siguientes pestañas para su modificación:

- Ubicación
- Datos oferente/constructor
- Terreno
- Vivienda
- Sembrado

### Nota: Algunos datos aparecerán con color azul; lo que indicara que no son editables.

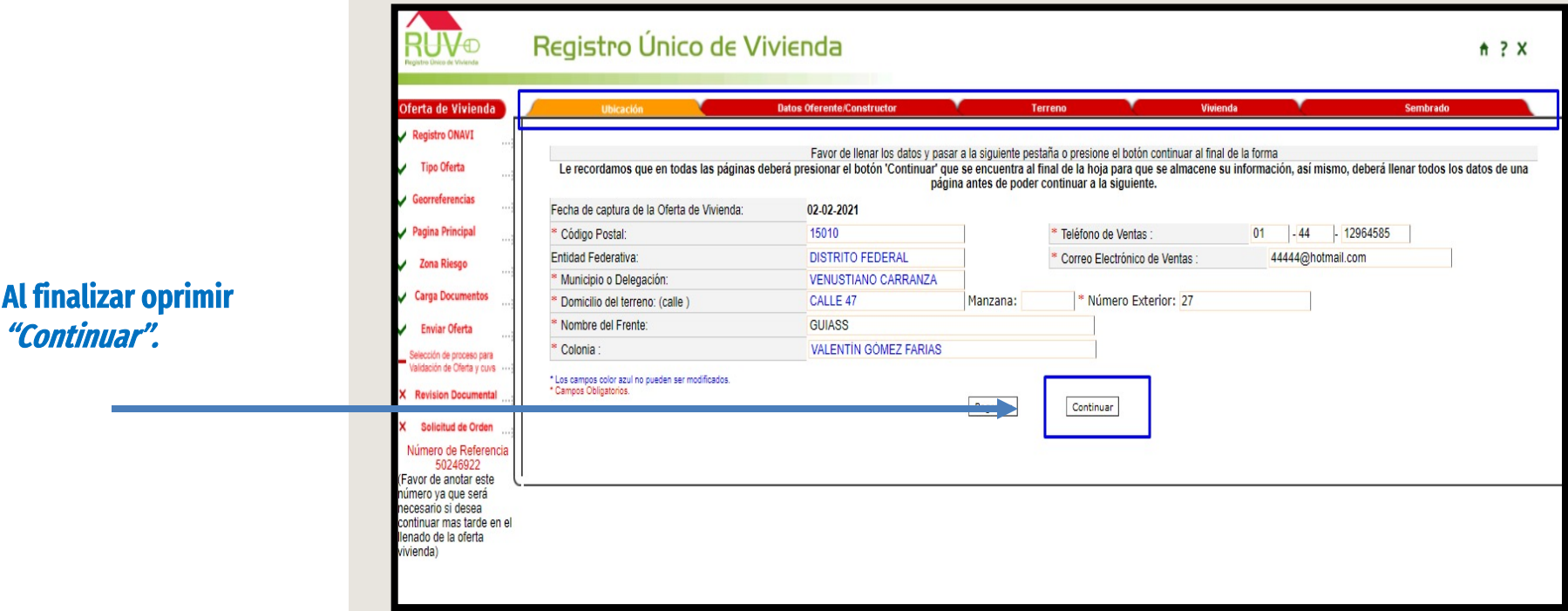

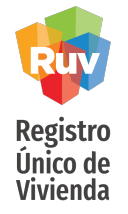

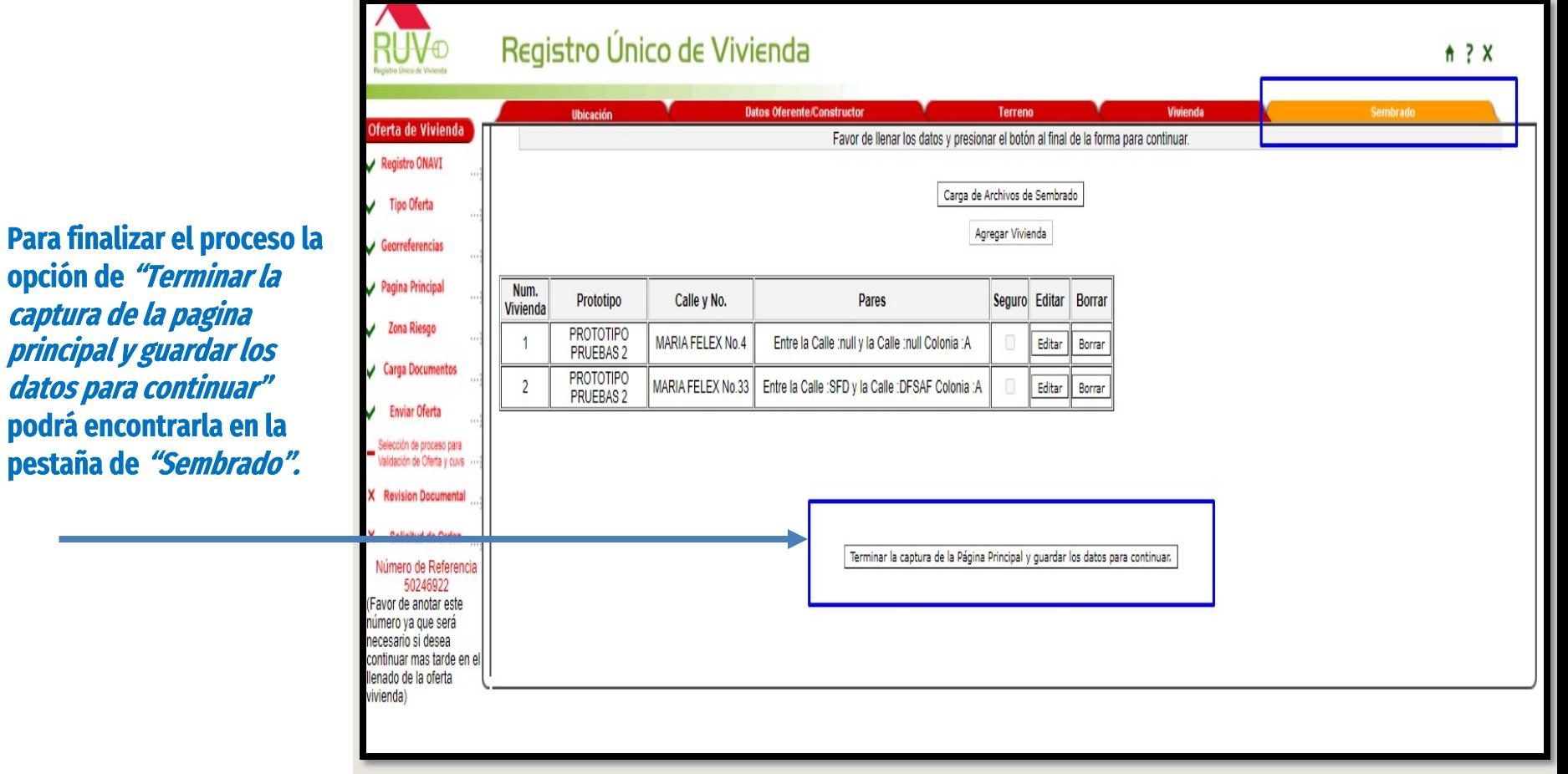

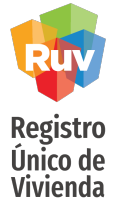

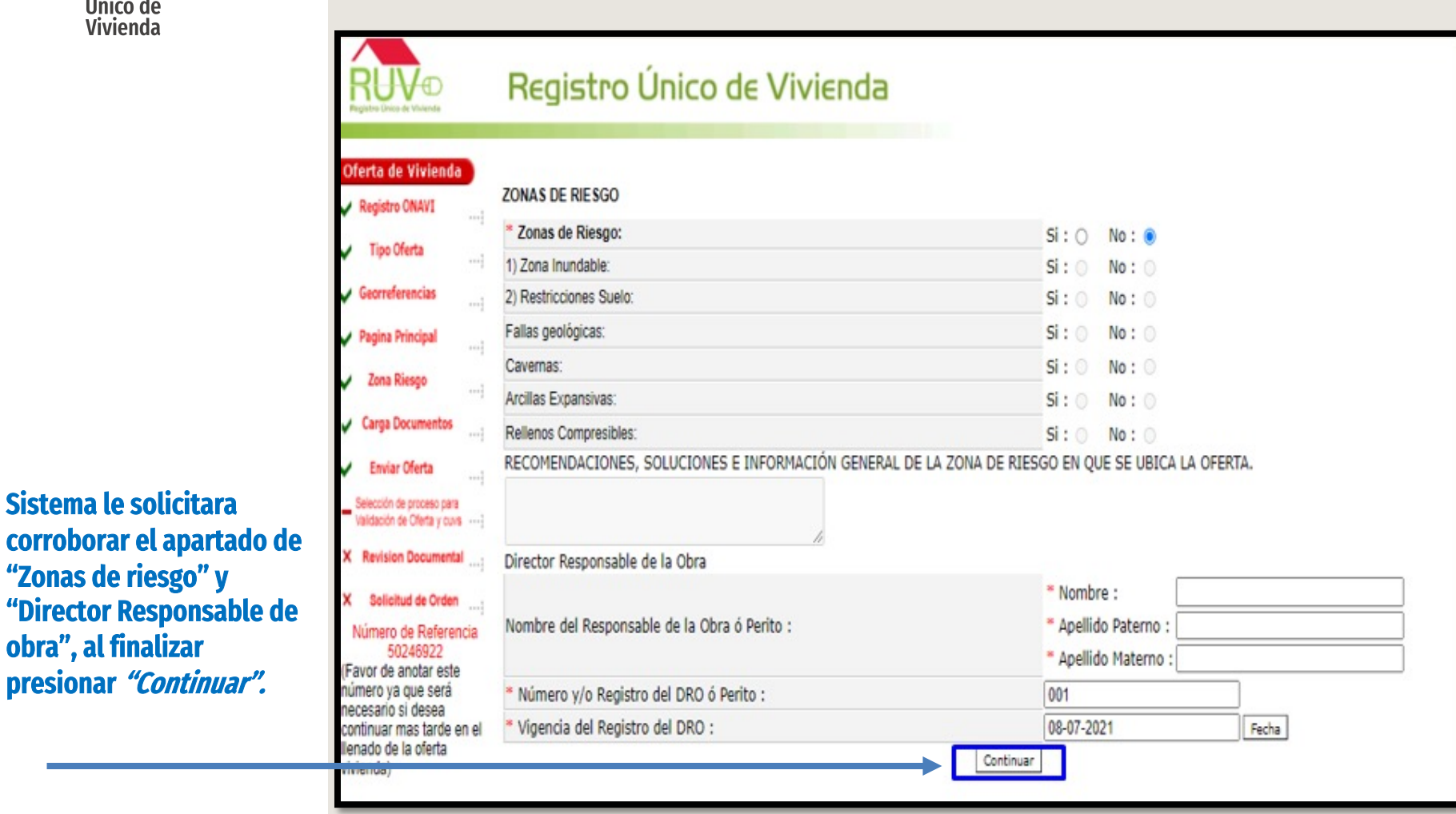

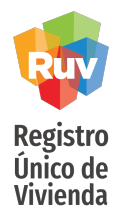

Será redireccionado nuevamente a las pestañas "Carga de Documentos de Verificación" donde al seleccionar la segunda pestaña encontrara el botón de "Continuar".

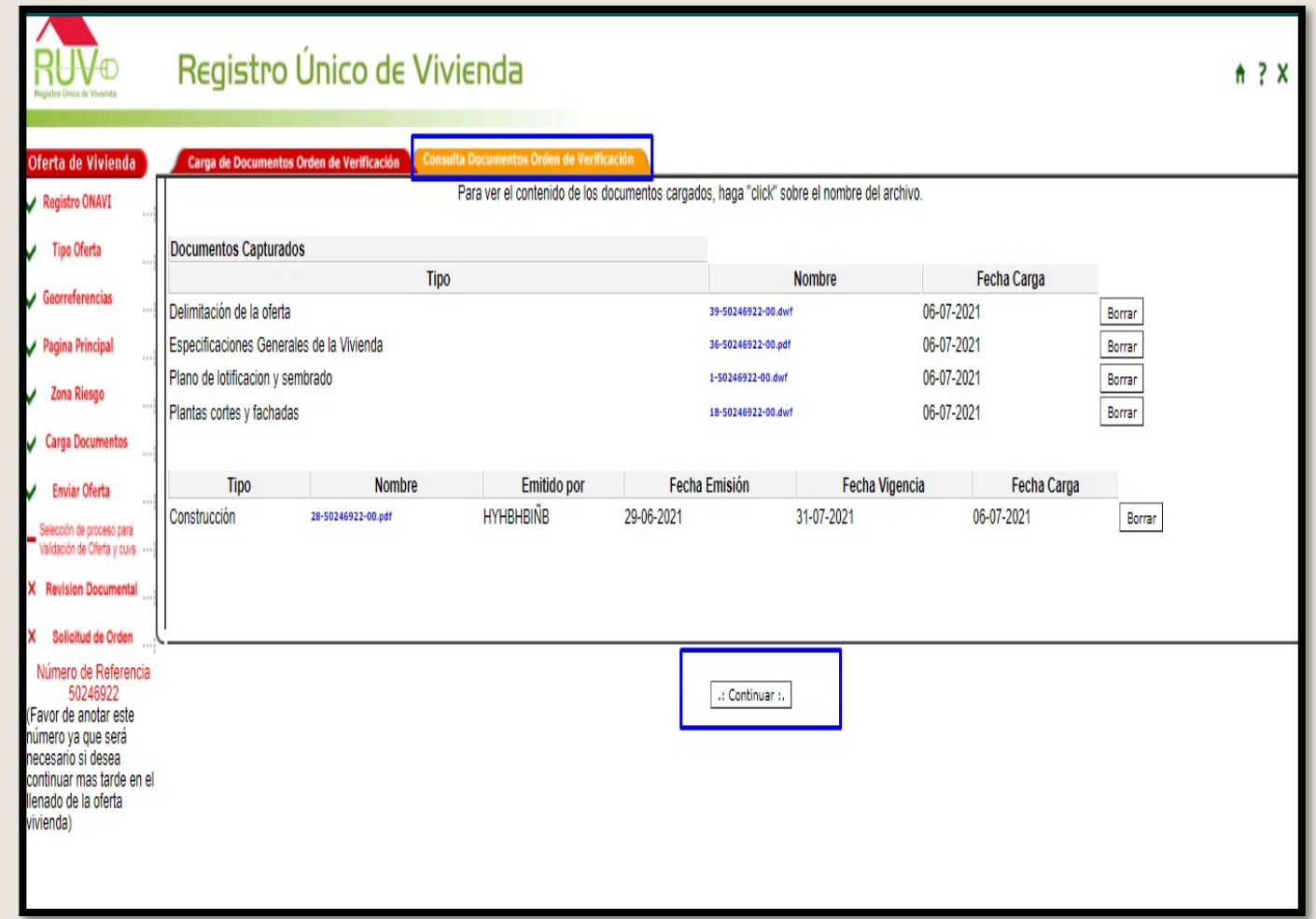

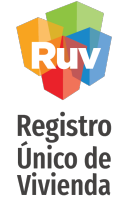

Posteriormente podrá oprimir "Aceptar" o "Revisar"; en caso de haber olvidado alguna corrección en la información de la oferta.

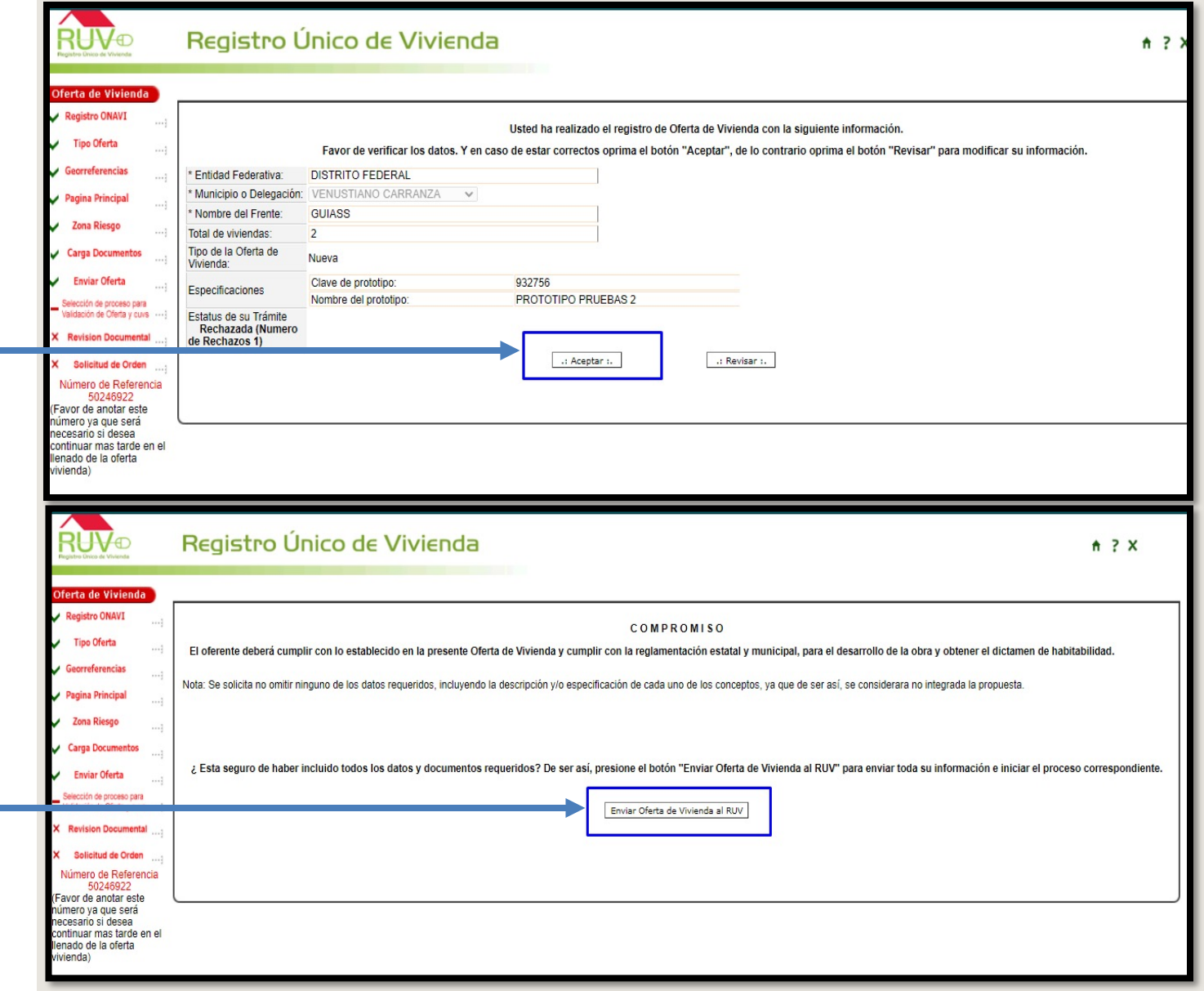

Al presionar "Aceptar" se enviara un aviso de compromiso donde, como al inicio del registro de la oferta, tendrá que presionar "Enviar Oferta de vivienda a RUV".

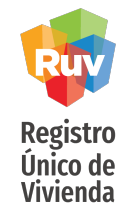

Sistema corroborara la recepción de su información.

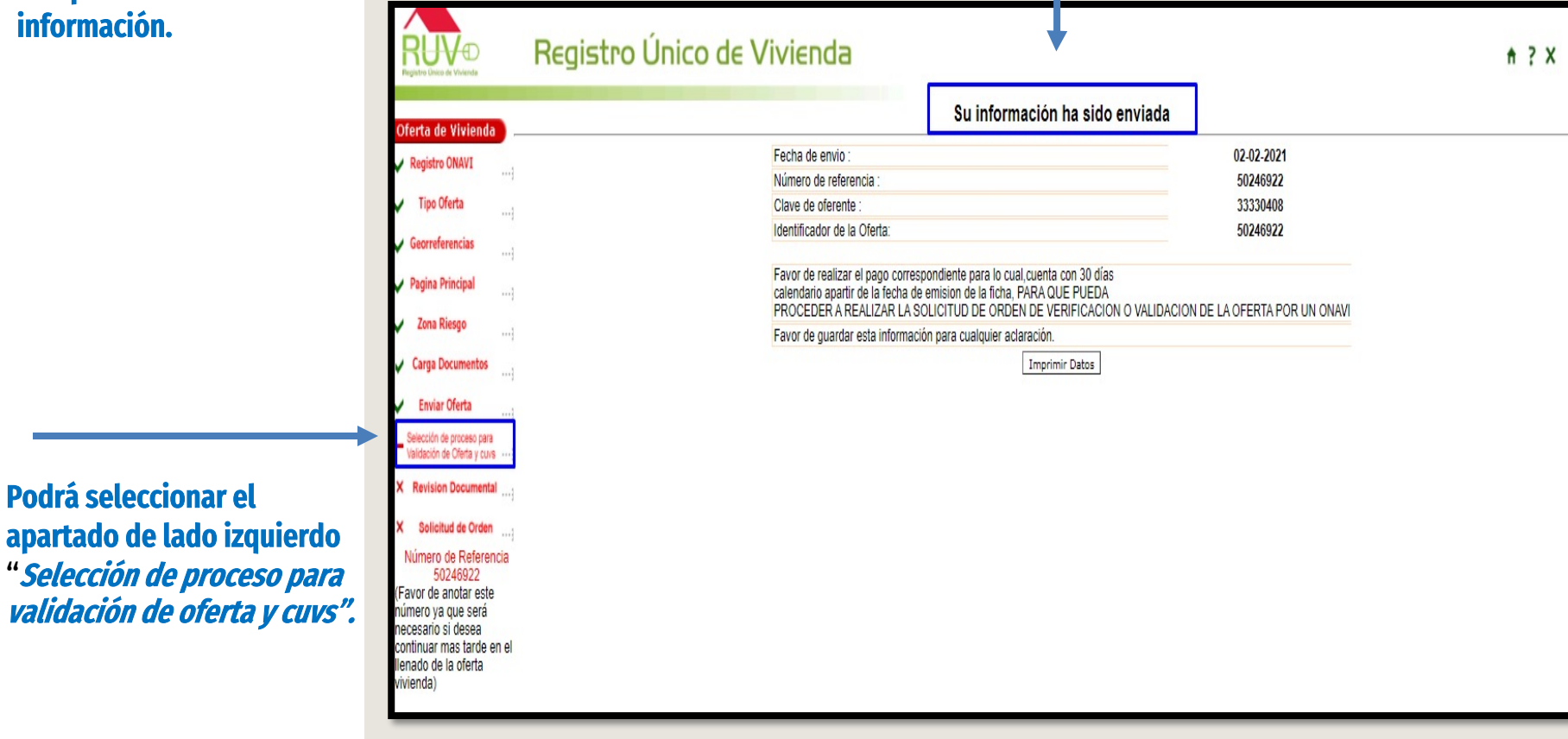

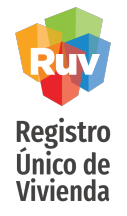

Finalmente el sistema le requerirá seleccionar la ONAVI para solicitar una nueva revisión de su documentación.

Nota: La ONAVI será la misma que previamente emitió el rechazo, no puede realizar la solicitud por una ONAVI diferente.

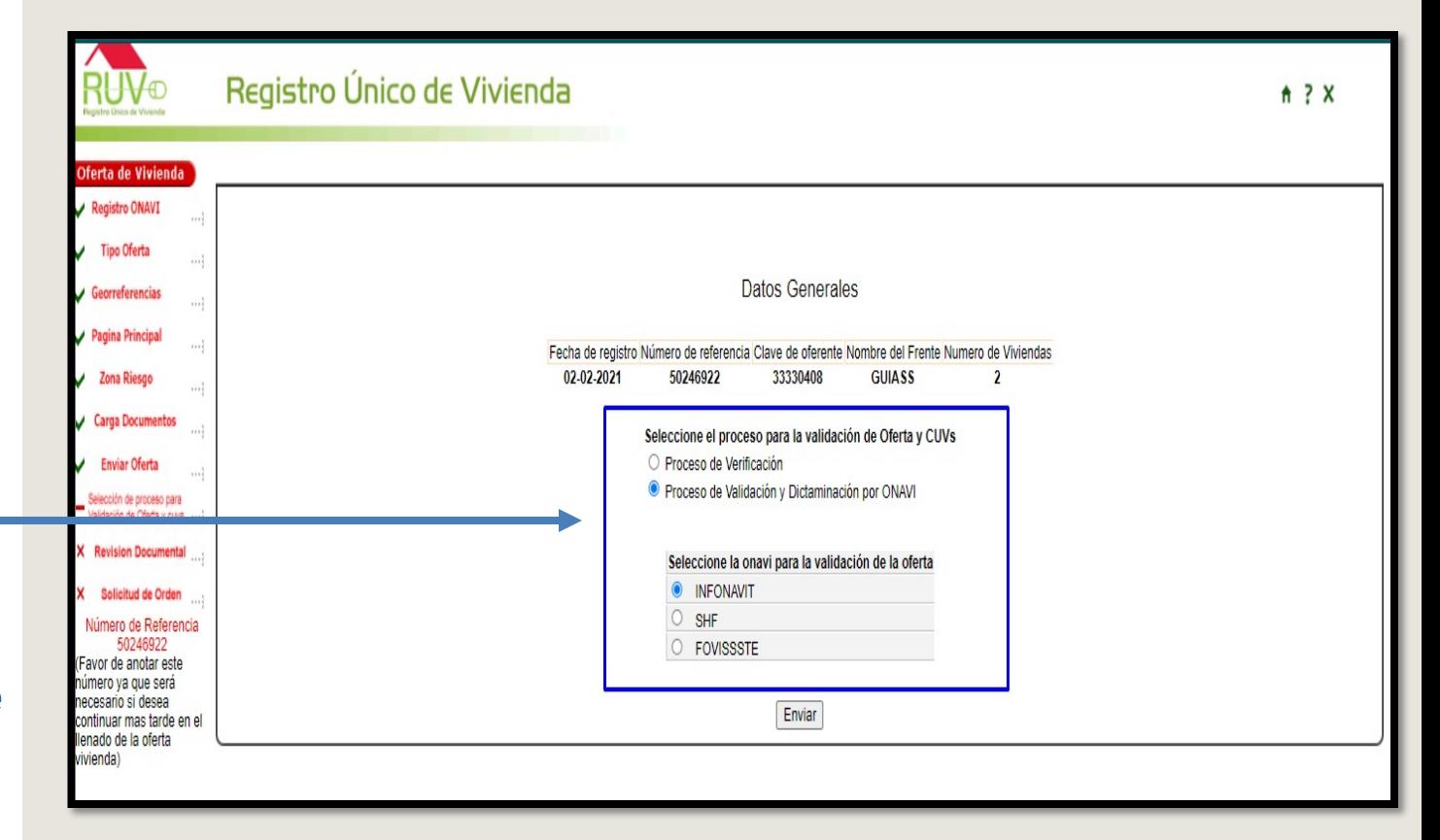

### ORDEN DE VERIFICACIÓN

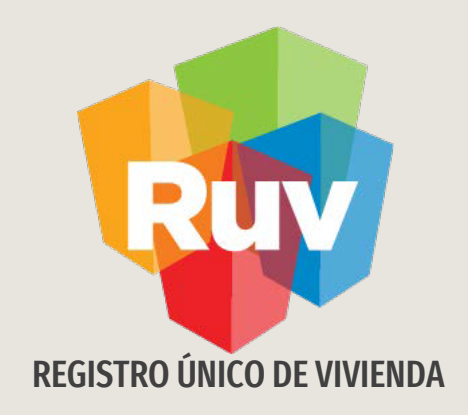

# **SOLICITUD DE ORDEN DE VERIFICACION**

Tecnologías y datos por el derecho a la vivienda

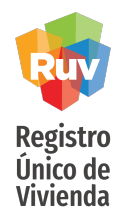

### Lineamientos de Verificacion de Obra vigentes

- El costo de la orden de verificación será la suma total de la cantidad que corresponde al 0.3% mas IVA, del costo indicado por vivienda.
- El oferente deberá indicar la duración de la orden de 3 a 12 meses, siendo 3 el plazo mínimo y 12 el máximo.
- El oferente seleccionará vivienda por vivienda o el total de ellas, que requiera integren su orden, de acuerdo a las reglas establecidas.
- Es responsabilidad del oferente verificar que las fechas de inicio y fin indicadas sean correctas.
- Los oferentes tendrán un plazo máximo de 30 días naturales para efectuar el pago de la orden de verificación, si la ficha pierde vigencia, el oferente deberá generar una nueva línea de captura cancelando la orden y generando una nueva orden de verificación.
- El oferente podrá solicitar orden de verificación, de acuerdo con las políticas actuales, previamente o después de terminado el proceso de solicitud de validación de CUV´s por ONAVI.
- Una vez confirmado el pago de la orden de verificación, el sistema RUV cambiará el estatus de las CUVs de "sin validar" a "disponibles".

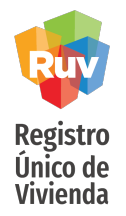

Ingrese sus claves de acceso, así como el numero de oferta y presione *Ingresar.* 

INTRODUCCIÓN

Como se indico al inicio de esta guía, el sitio de Internet portal.ruv.org.mx será la ventanilla única para la realización de procesos operativos y aplicativos de RUV.

El proceso de validación por ONAVI y Orden de Verificación se podrá realizar desde SOY DESARROLLADOR <sup>+</sup> REGISTRO DE OFERTA EN CONJUNTO <sup>+</sup> OPCION REGISTRO DE OFERTA EN CONJUNTO

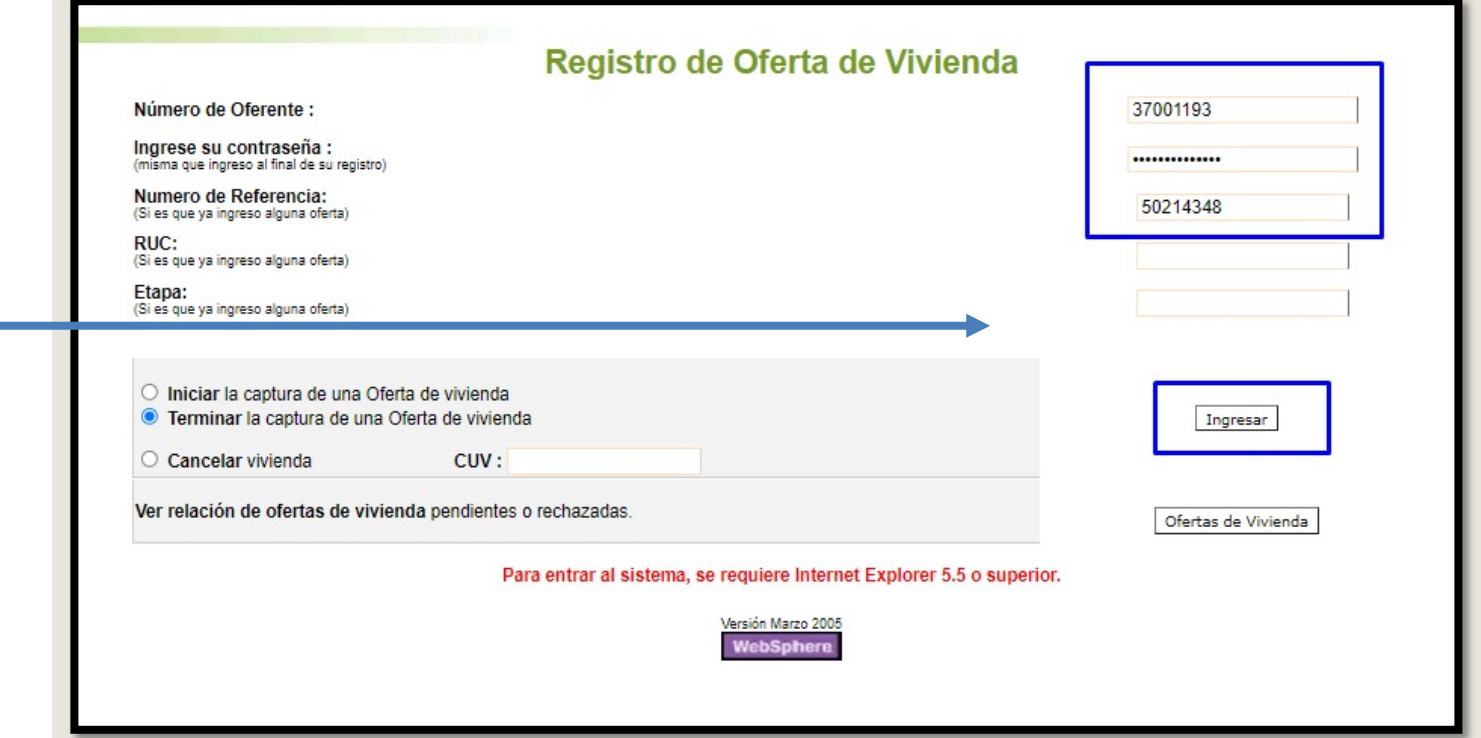

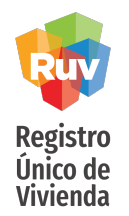

Una vez validado su pago, se generaran las cuvscon estatus "cuv sin validar", en este momento podrá ingresar al sistema para seleccionar el método por cual desea que se validen, la solicitud orden de verificación podrá realizarla desde el apartado "Selección de proceso para validación de oferta y cuvs".

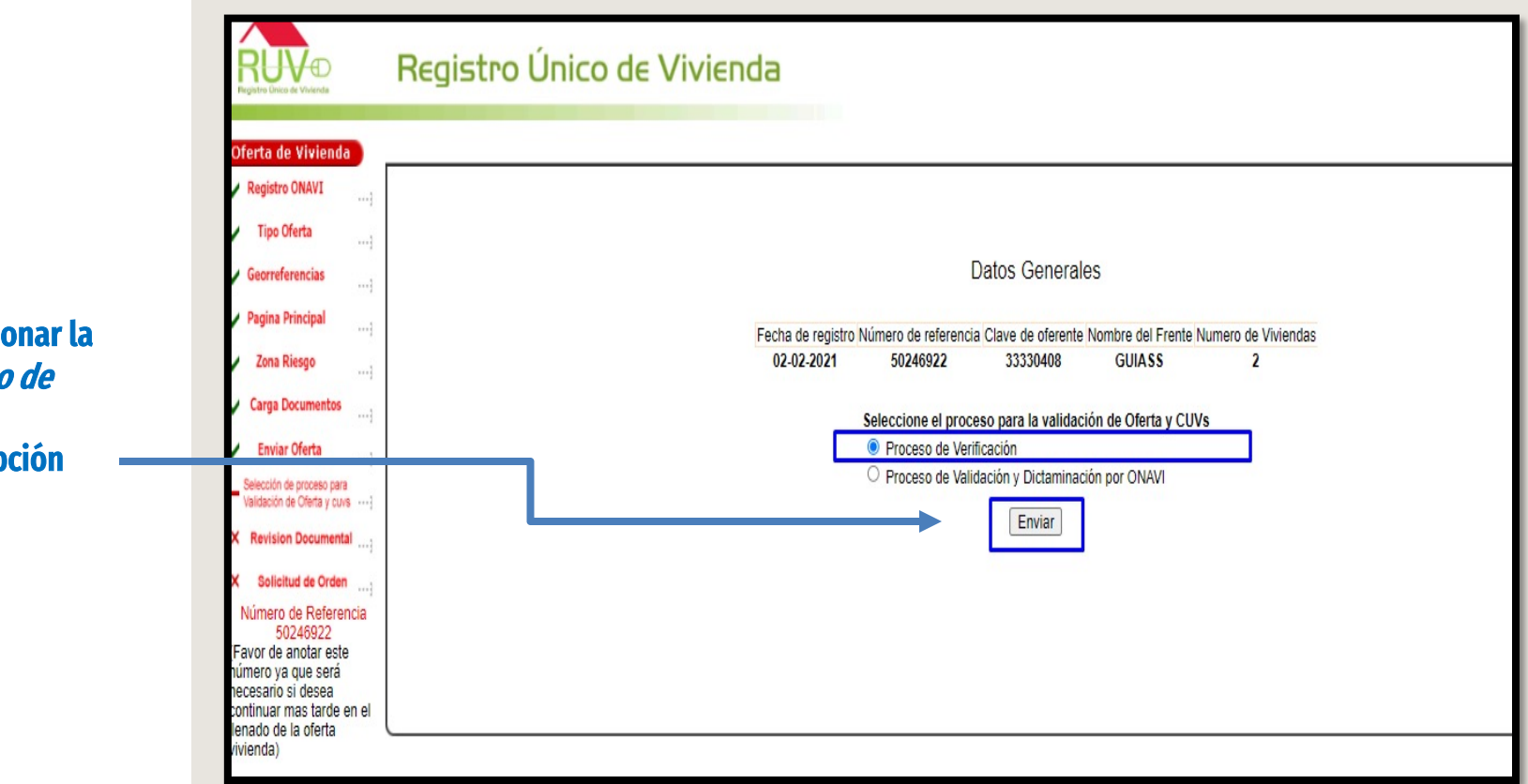

Deberá seleccionar la opción Proceso de **Verificación y** presionar la opción ENVIAR.

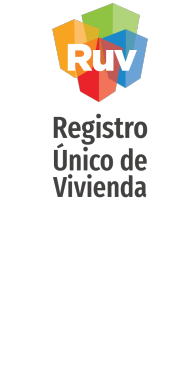

### El sistema realizar la TODOS los indicados e

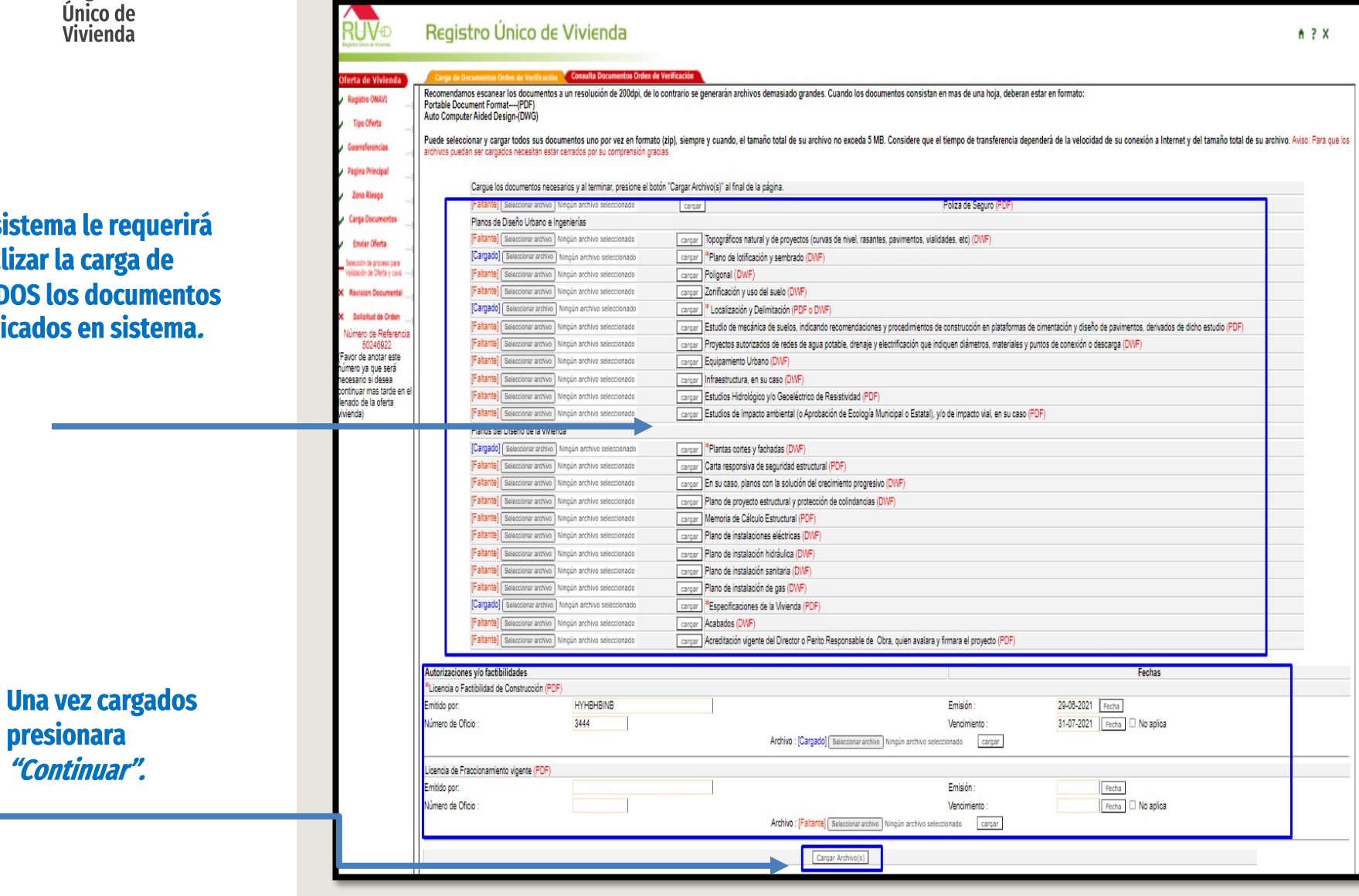

#### SOLICITUD DE ORDEN DE VERIFICACIÓN/CARGA DE ARCHIVOS חני Para realizar la carga de los documentos se seguirán los siguientes pasos: **Registro** Único de Vivienda Faltantel Plano de proyecto estructural y protección de colindancias (DWF) cargar Ningún archivo seleccionado Seleccionar archivo 1.- Sistema habilitara el acceso Faltante cargar Memoria de Cálculo Estructural (PDF) Seleccionar archivo | InformePago...cias70534.pdf para que seleccione el documento que desea cargar. [Faltante] Plano de proyecto estructural y protección de colindancias (DWF) cargar Ningún archivo seleccionado Seleccionar archivo (Faltante) cargar | Memoria de Cálculo Estructural (PDF) **Relaccionar architect** InformePago...cias70534.pd 2.- Una vez seleccionado, el **Faltantel** cargar Plano de proyecto estructural y protección de colindancias (DWF) nombre de su archivo aparecerá Ningún archivo seleccionado Seleccionar archivo precargado . Faltantel cargar Memoria de Cálculo Estructural (PDF) InformePago...clas70534.pd Seleccionar archivo 3.- Al presionar "Cargar" se Faltante Estudios Hidrológico y/o Geoeléctrico de Resistividad (PDF) cargar Seleccionar archivo | Ningún archivo seleccionado procederá a almacenar el Estudios de Impacto ambiental (o Aprobación de Ecología Municipal o Estat allamle documento en el sistema. cargar Seleccionar archivo Ningún archivo seleccionado caso (PDF) Planos del Diseño de la vivienda [Cargado] \*Plantas cortes y fachadas (DWF) cargar 4.- Se marcara con letras azules y Seleccionar archivo Ningun archivo seleccionado (Cargado) una vez que su Faltante Carta responsiva de seguridad estructural (PDF) cargar Ningún archivo seleccionado Seleccionar archivo almacenamiento sea correcto . Faltante cargar En su caso, planos con la solución del crecimiento progresivo (DWF) Ningún archivo seleccionado Seleccionar archivo Faltante) cargar Plano de proyecto estructural y protección de colindancias (DWF) Seleccionar archivo | Ningún archivo seleccionado [Faltante] Infraestructura, en su caso (DWF) Nota: Recuerde que cada cargar Seleccionar archivo Ningún archivo seleccionado documento indica en que formato **Faltante** debe ser cargado y su tamaño no Estudios Hidrológico y/o Geoeléctrico de Resistividad (PDF cargar Seleccionar archivo | Ningún archivo seleccionado debe exceder los 4 mb.

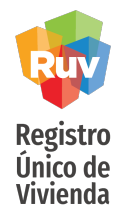

Una vez terminadas sus acciones en el apartado de documentación, podrá avanzar a la segunda pestaña "Consulta documentos orden de verificación" donde podrá encontrar el botón de "Continuar".

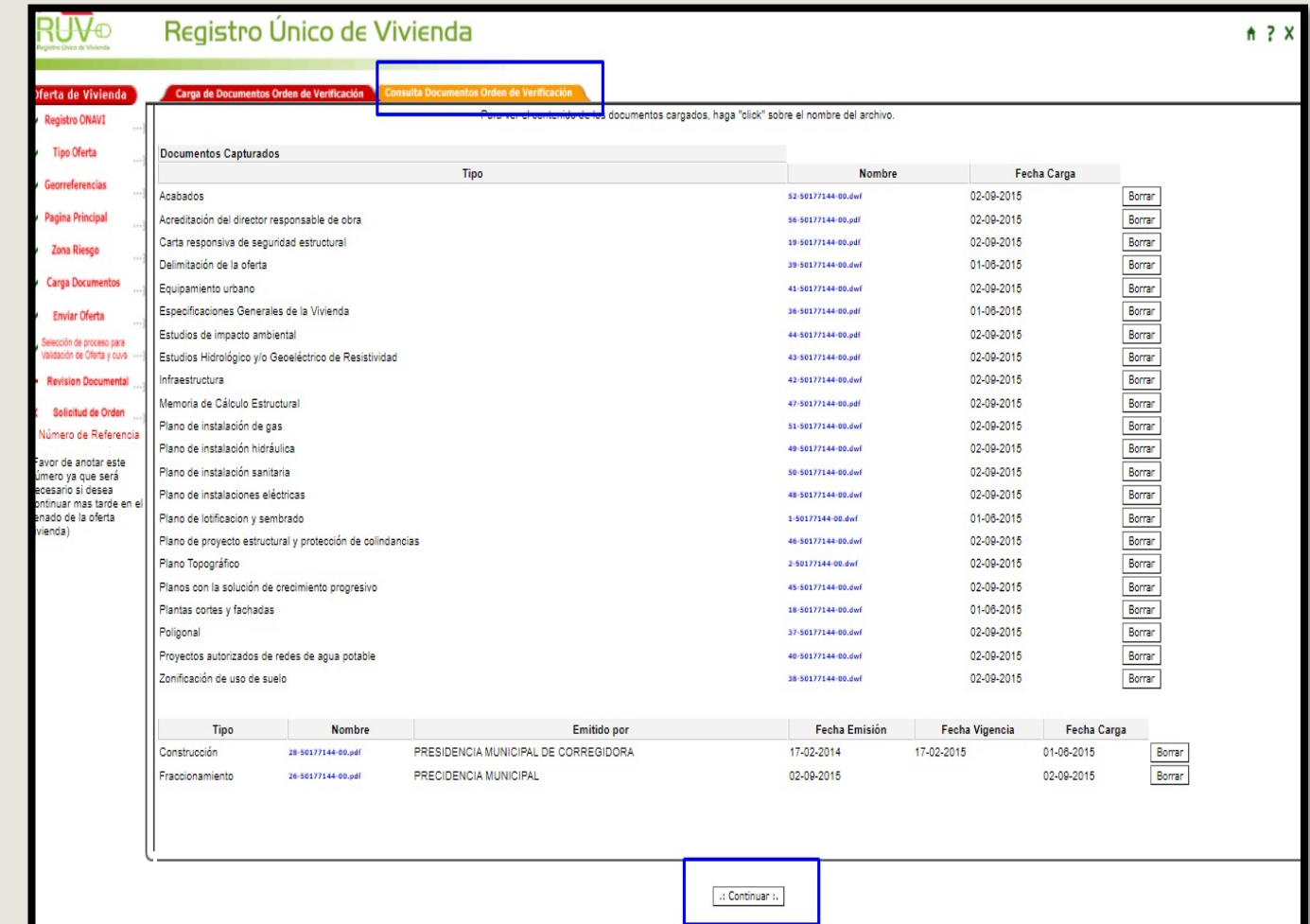

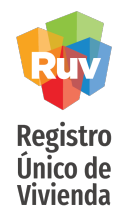

Sistema solicitara corroborar la información de su oferta.

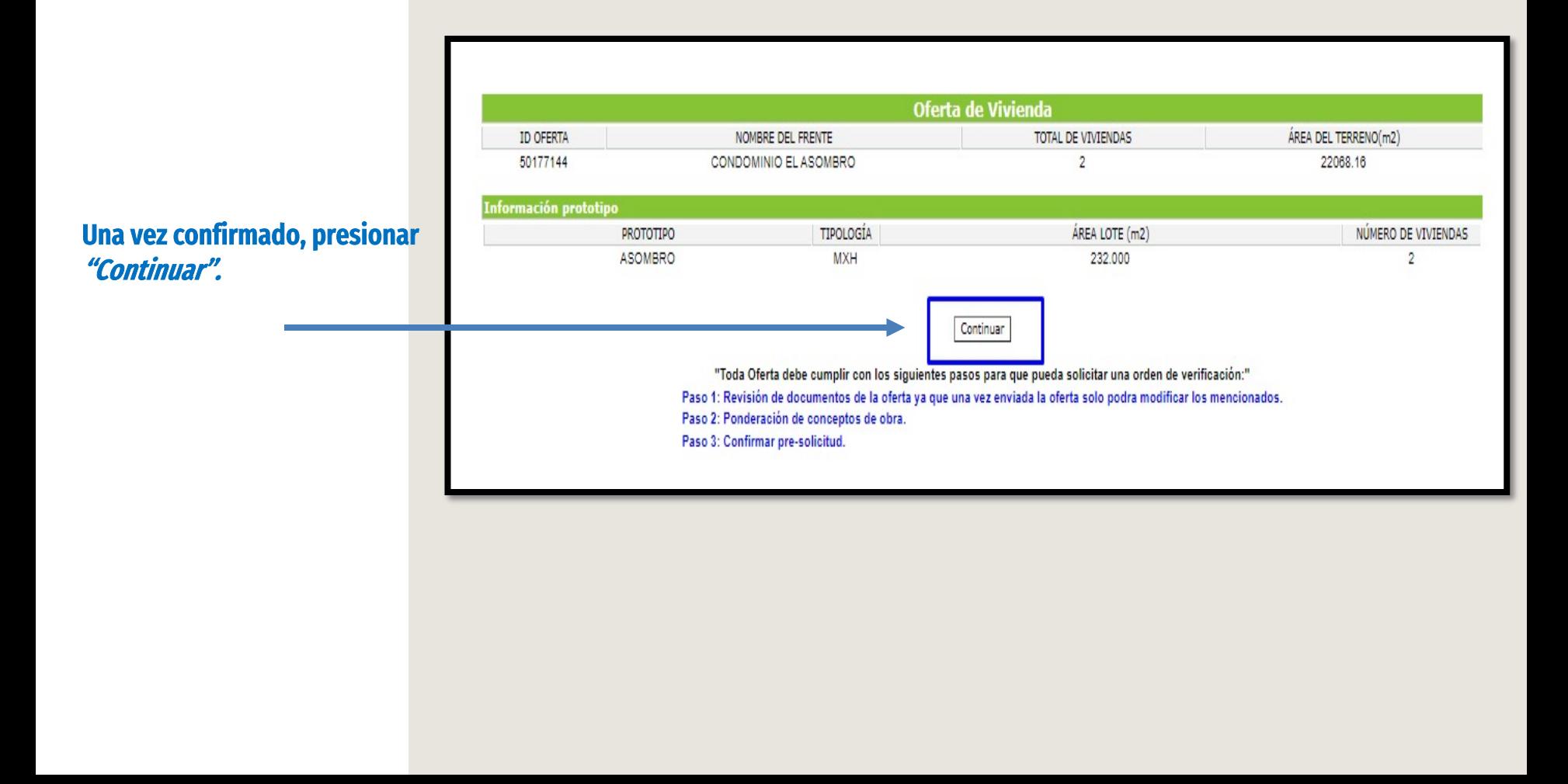

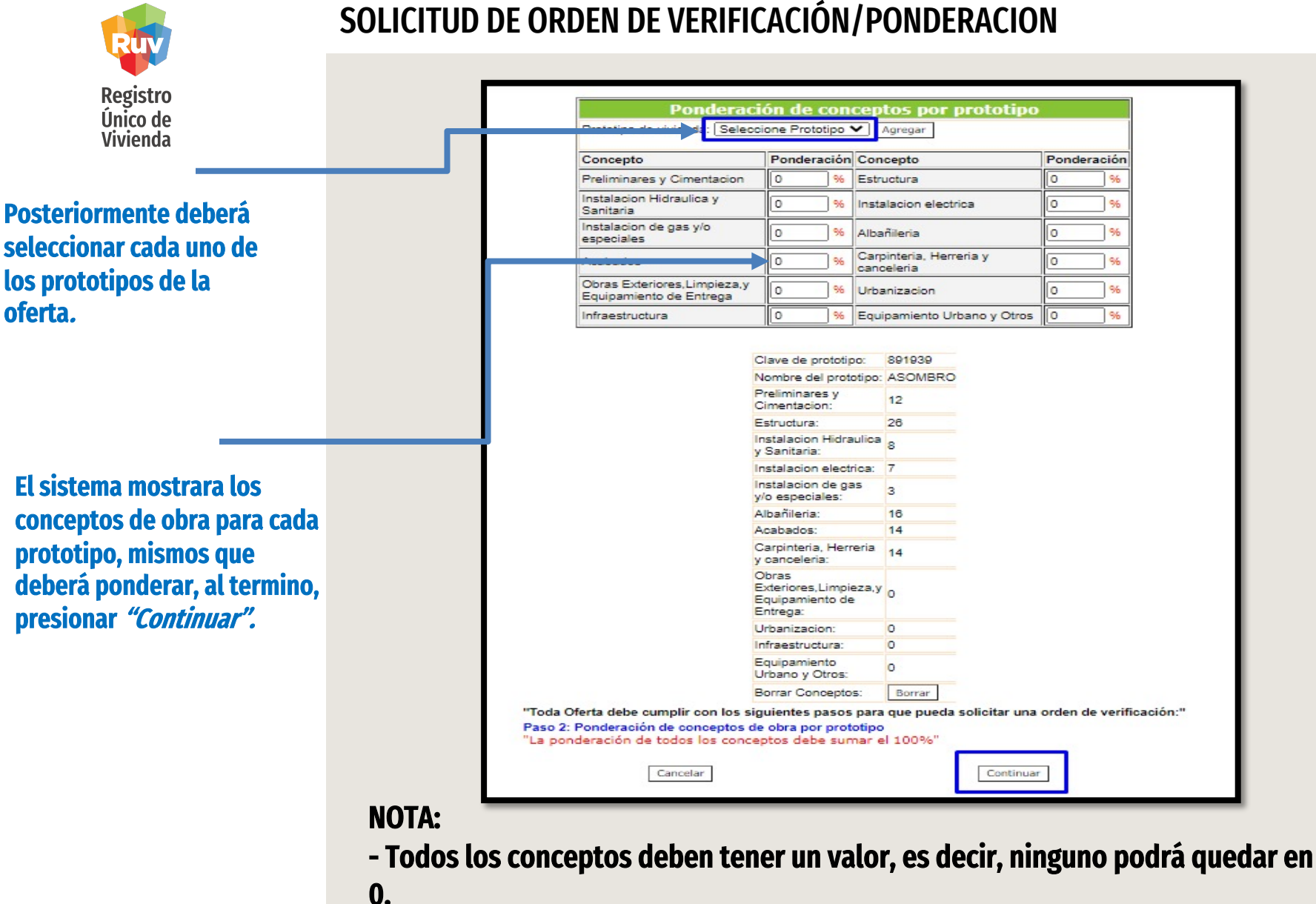

- La suma de los valores deberá dar como resultado 100%.

Ponderación

96

96

96

96

96

OA.

 $\overline{a}$ 

o

 $\circ$ 

o

n

o

Continuar

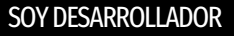

información podrá

su solicitud.

seleccionar "Consultar lista de Ordenes" ó "Solicitar Orden" para proceder con

 $\cdots l$ 

Validación de Oferta y cuva

Revision Documental

Solicitud de Orden Número de Referencia

Solicitar Orden

Consultar lista de ordenes

#### SOLICITUD DE ORDEN DE VERIFICACIÓN 2U V **Registro** Único de Vivienda La Peticion ha sido enviada exitosamente Se corroborara su solicitud. Aceptar Oferta de Vivienda Registro ONAVI Solicitud de ordenes de verificación **Tipo Oferta**  $\cdots$ Sistema mostrara la Nombre/Razón Social Número de Referencia Georreferencias información m correspondiente al numero Nombre del frente Clave del Oferente Pagina Principal mļ de viviendas que se Información de ordenes de verificación Zona Riesgo encuentran dentro y fuera Total de ordenes de verificación Viviendas Canceladas Total de viviendas  $_{\rm ini}$ Vivienda con ordenes de verificación Viviendas sin ordenes de verificación de una orden de 0 Carga Documentos verificación, para mas **Enviar Oferta**

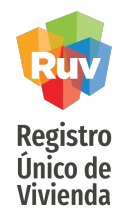

Si el sistema detecta que contamos con viviendas de tipología vertical, mostrara un aviso donde nos cuestionara si deseamos o no participar en el programa de verticalidad.

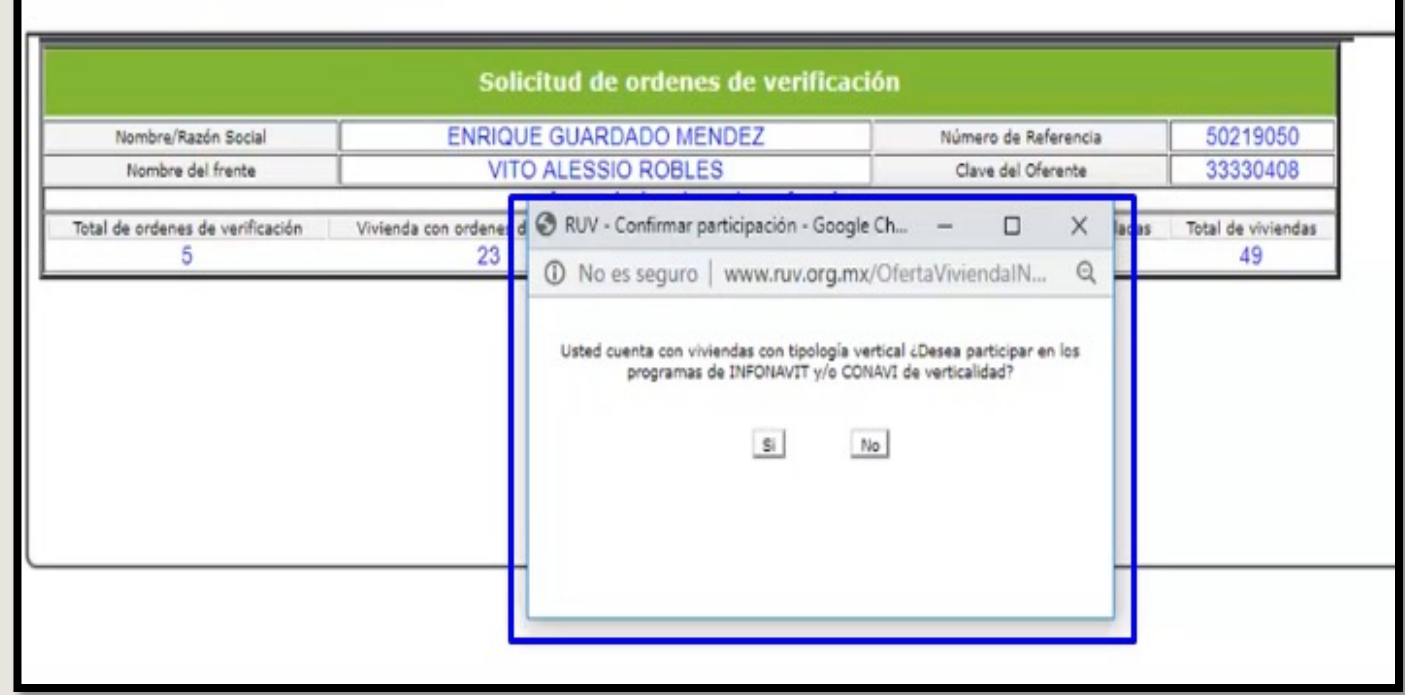

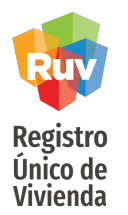

## <span id="page-39-0"></span>Lineamientos de la Verificacion de Obra Vigentes

### Generación de ordenes de verificación de acuerdo a su costo:

### Viviendas con costo MAYOR a \$600,000.00

• Si la vivienda tiene un costo mayor a \$600,000.00, el oferente puede solicitar orden de verificación desde 1 vivienda.

Viviendas con costo MENOR a \$600,000.00

- Si la oferta es mayor a 50 viviendas, la orden mínima deberá ser de 50 viviendas.
- Si la oferta es menor a 50 viviendas, la orden deberá ser por el total de las viviendas.

Viviendas con costo MENOR Y MAXIMO de \$430,462 (Económicas, B1, B2)

• Estas viviendas no podrán combinarse con viviendas de un costo mayor al maximo indicado.

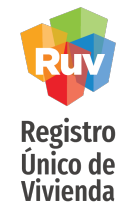

### Seleccionara la duración de la orden de verificación.

### NOTA: El periodo mínimo es de 3 meses y el máximo de 12.

Podrá seleccionar las viviendas que desee se encuentren dentro de la orden de verificación de acuerdo a las políticas de generación .

### SOLICITUD DE ORDEN DE VERIFICACIÓN

Posteriormente se muestran las viviendas actualmente disponibles para ser parte de una nueva orden de verificación.

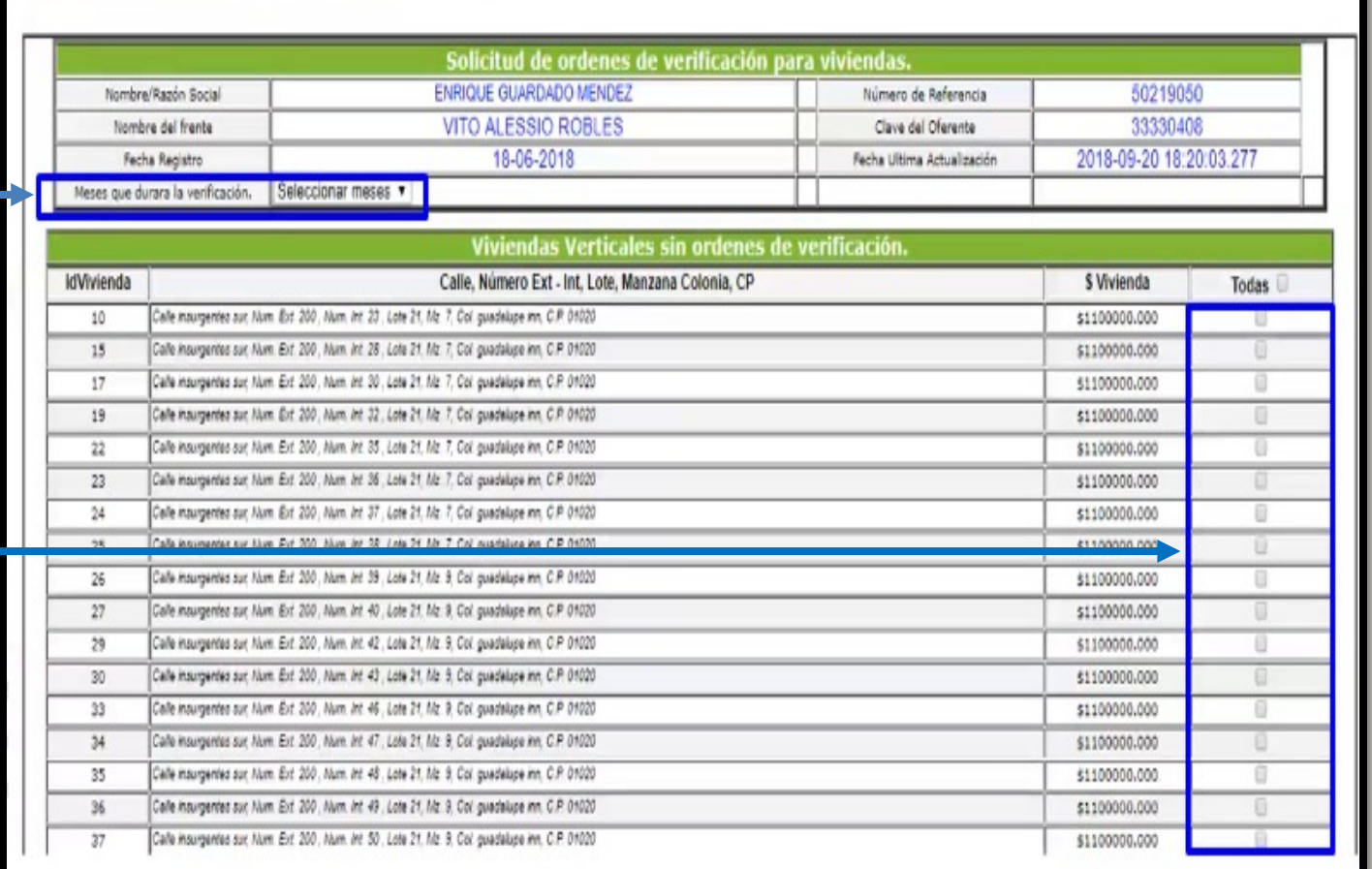

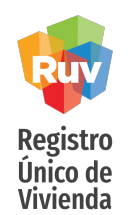

Sistema solicitara corroborar la información de su orden; en este apartado se mostrara la duración y viviendas seleccionadas, así como el monto a pagar por la orden de verificación.

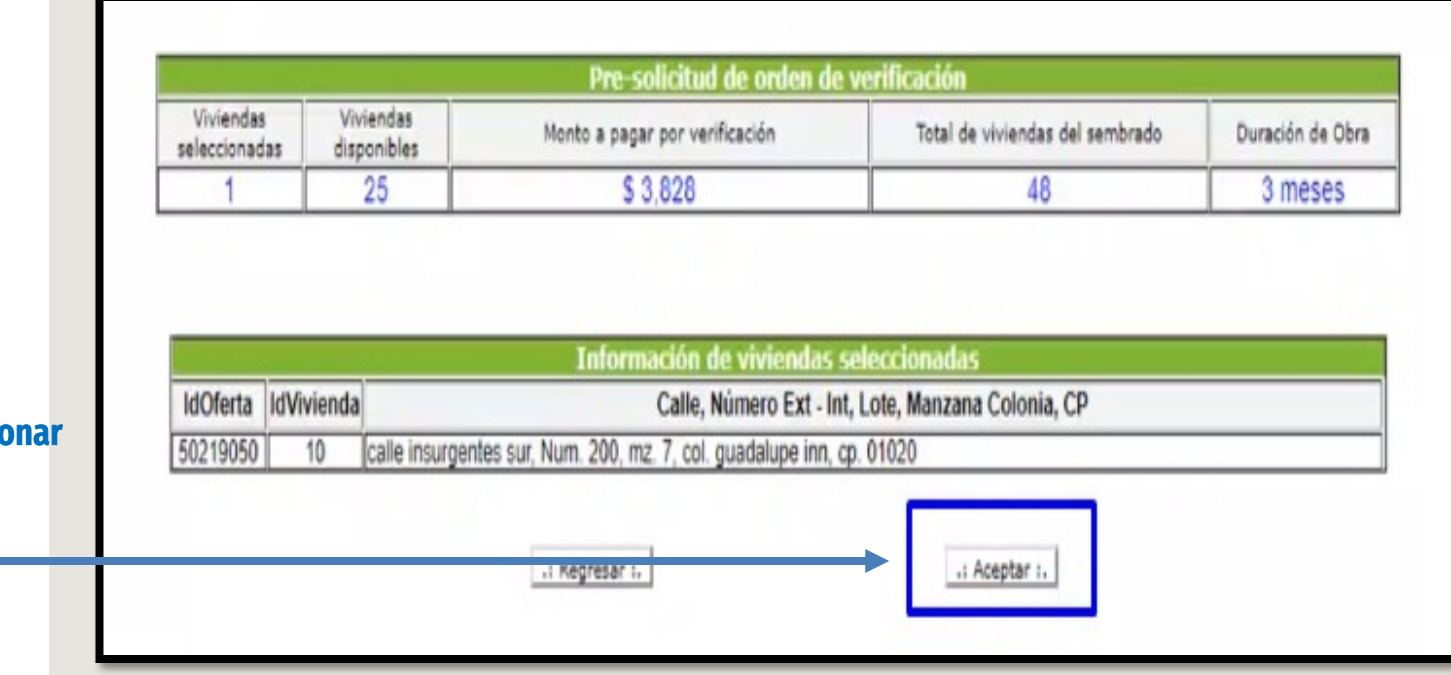

### Una vez confirmado, presio "Aceptar".

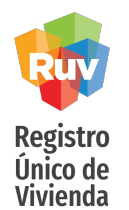

## SOLICITUD DE ORDEN DE VERIFICACIÓN/PONDERACION DE ORDEN

Procederemos a colocar la ponderación, en esta ocasión se trata de los conceptos de obra a nivel Orden de Verificacion .

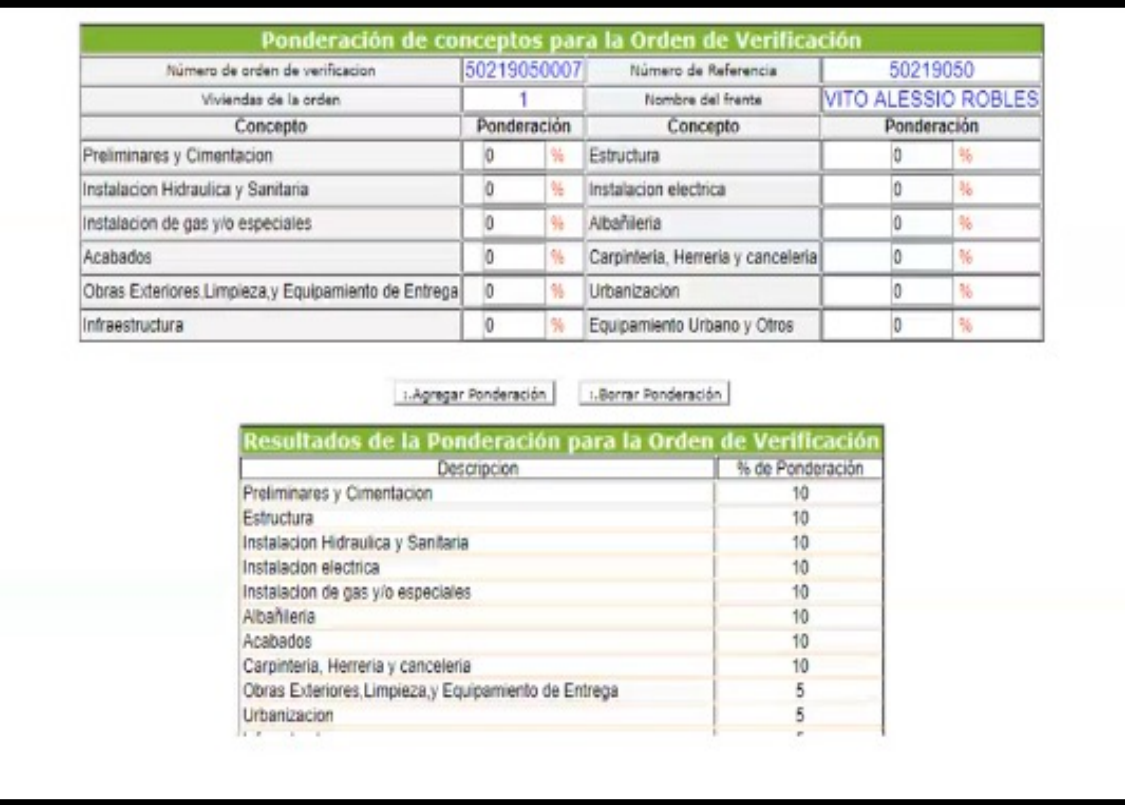

### NOTA:

- Todos los conceptos deben tener un valor, es decir, ninguno podrá quedar en 0.
- La suma de los valores deberá dar como resultado 100%.

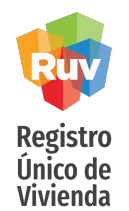

Sistema nos regresara al apartado de "Carga de Documentos Orden de Verificación", en caso de necesitar anexar algún documento lo podrá hacer desde este apartado.

#### Consulta Documentos Orden de Verificació

Recomendamos escanear los documentos a un resolución de 200dpi, de lo contrario se generarán archivos demasiado grandes. Cuando los documentos consistan en mas de una hoja, deberan estar en formato: Portable Document Format---- (PDF) Auto Computer Aided Design-(DWG)

Puede seleccionar y cargar todos sus documentos uno por vez en formato (zip), siempre y cuando, el tamaño total de su archivo no exceda 5 MB. Considere que el tiempo de transferencia dependerá de la<br>velocidad de su conexió

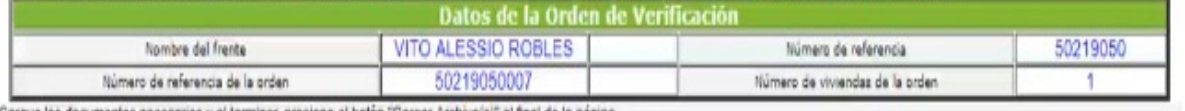

Cargue los documentos necesarios y al terminar, presione el botón "Cargar Archivo(s)" al final de la página

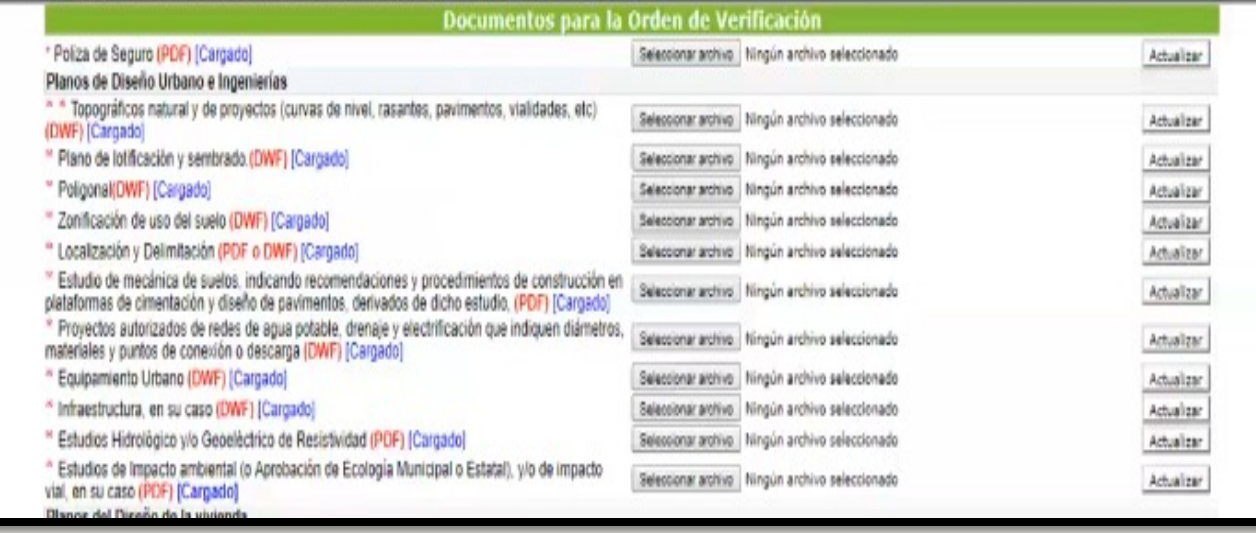

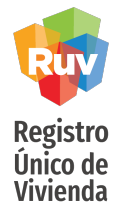

Avanzaremos a la pestaña "Consulta de Documentos Orden de Verificación", donde encontraremos la opción de "Continuar".

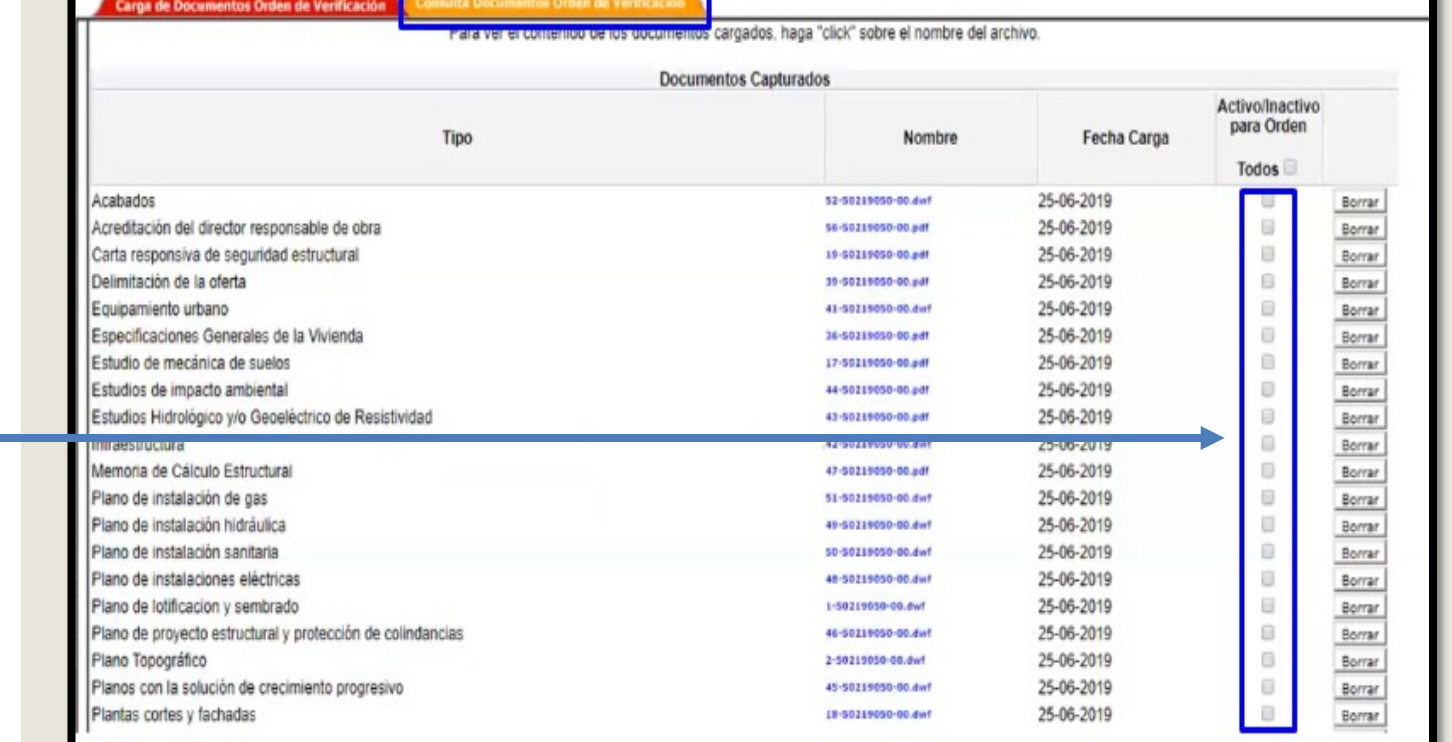

En este apartado aparecerá la columna "Activo/Inactivo para Orden", es importante que todos los documentos aparezcan palomeados para que el verificador pueda visualizarlos.

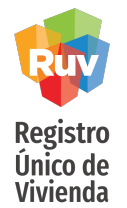

Si así lo desea, en este apartado puede realizar el pago de su Orden de verificación presionando la opción "Usar saldo prepago".

cargo.

### SOLICITUD DE ORDEN DE VERIFICACIÓN

Sistema le solicitara seleccionar (de así requerirlo) la aseguradora con cual trabajara.

\*Únicamente se mostraran las aseguradoras con las cuales tiene actualmente una relación activa.

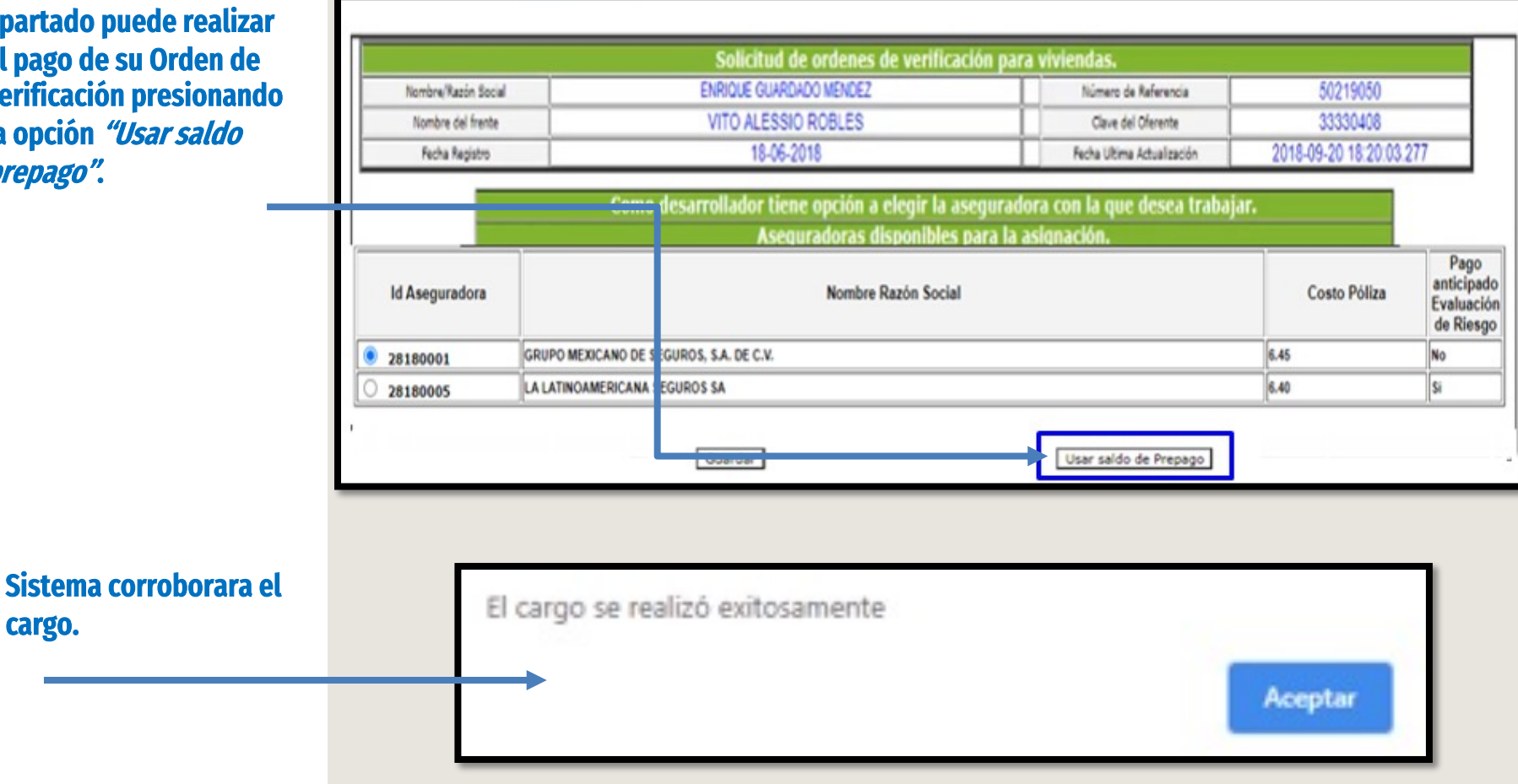

# SOLICITUD DE ORDEN DE VERIFICACIÓN Registro<br>Único de<br>Vivienda De igual forma podrá seleccionar la opción "Guardar", para que el sistema genere su ficha de pago y realice su deposito de forma convencional.

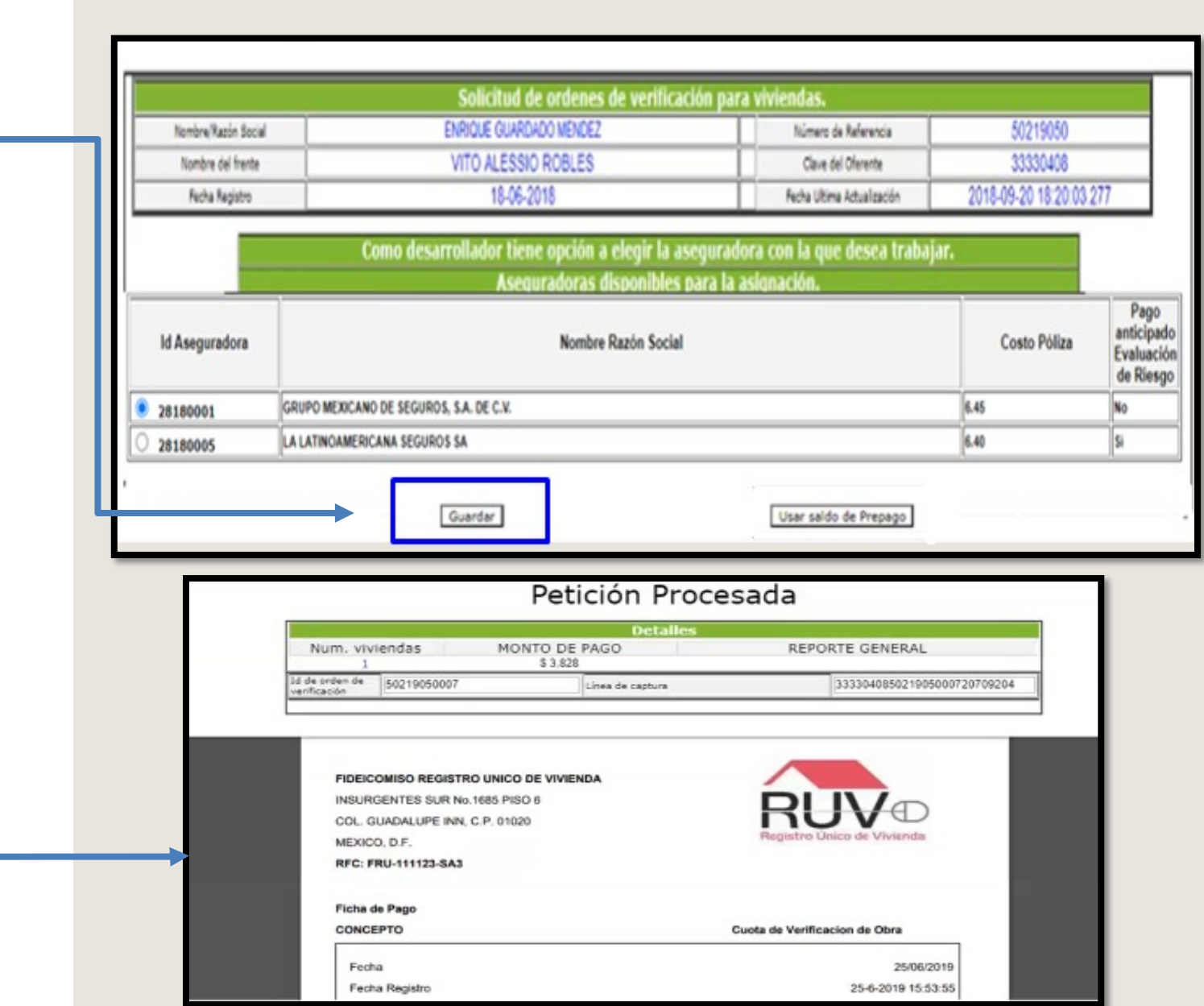

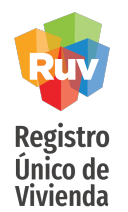

Una vez validado su pago, el estatus de la orden aparecerá como *"Asignada a* verificador", esto significa que se encuentra en espera de una respuesta por parte del verificador, quien podrá rechazar o aceptar la solicitud.

El verificador dispone de 48 horas para emitir una respuesta; si acepta la orden podrá iniciar con su dictaminacion, si por el contrario la orden es rechazada; el sistema procederá a realizar una nueva asignación,

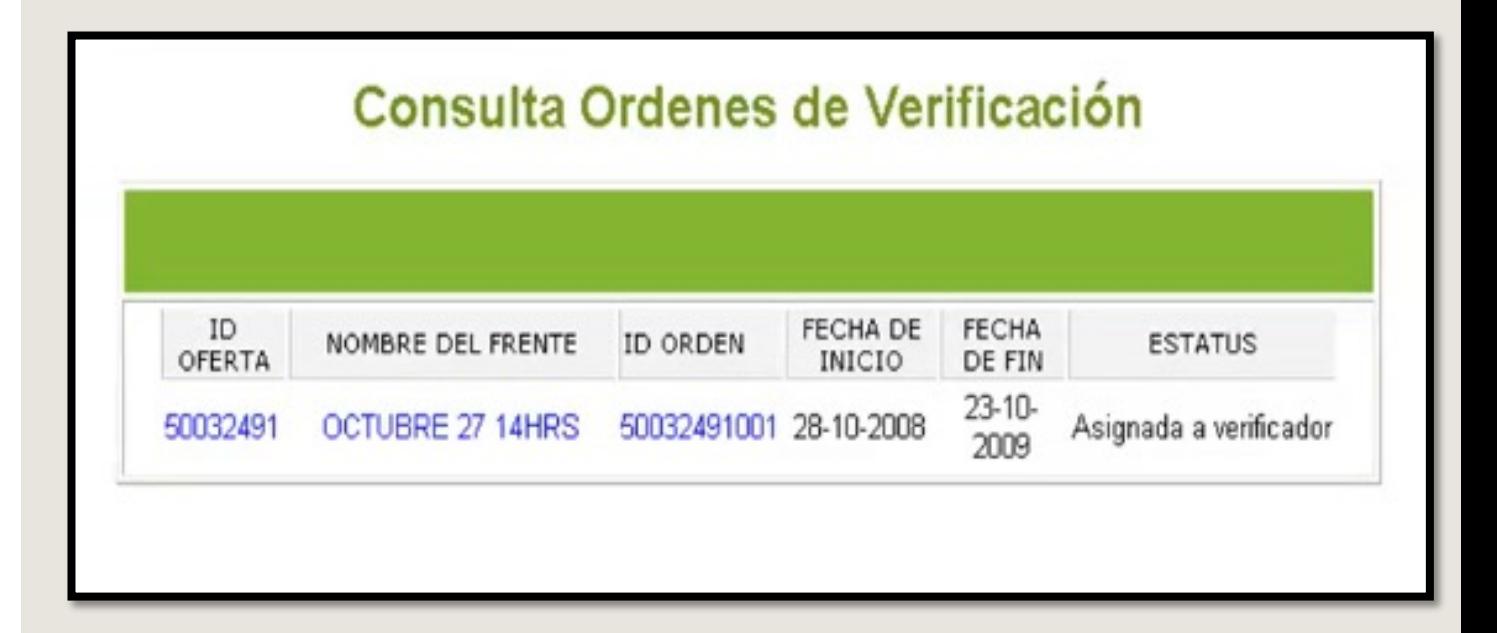

### ORDEN DE VERIFICACIÓN

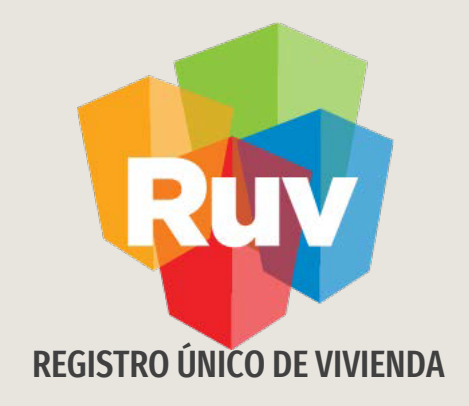

# **ORDEN DE VERIFICACIÓN INCONCLUSA POR CONCEPTOS DE PONDERACIÓN Y/O DOCUMENTOS**

Tecnologías y datos por el derecho a la vivienda

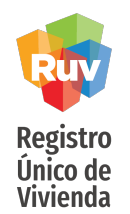

Si por alguna circunstancia la solicitud de la orden de verificación no fue concluida en su totalidad, ésta pasara a estatus "Con información faltante (ponderación documentos)"

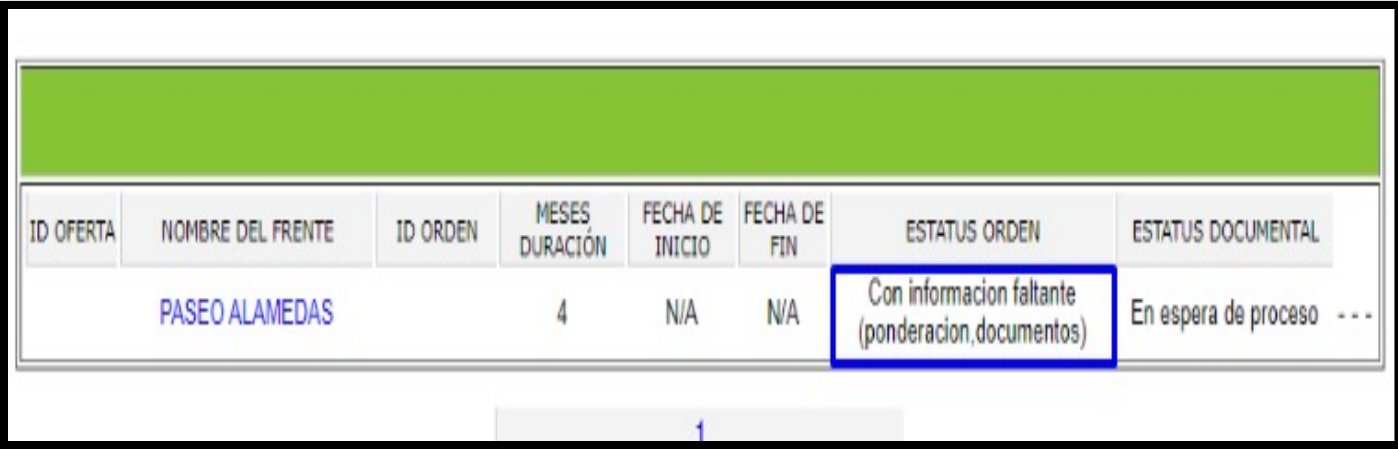

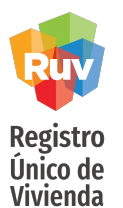

Para retomar el proceso ya NO ingresaremos desde *Registro de Oferta*, ingresaremos al apartado de *Orden de verificación* desde: SOY DESARROLLADOR + ORDEN DE VERIFICACION + ACCEDER AL APLICATIVO ORDENES DE VERIFICACION.

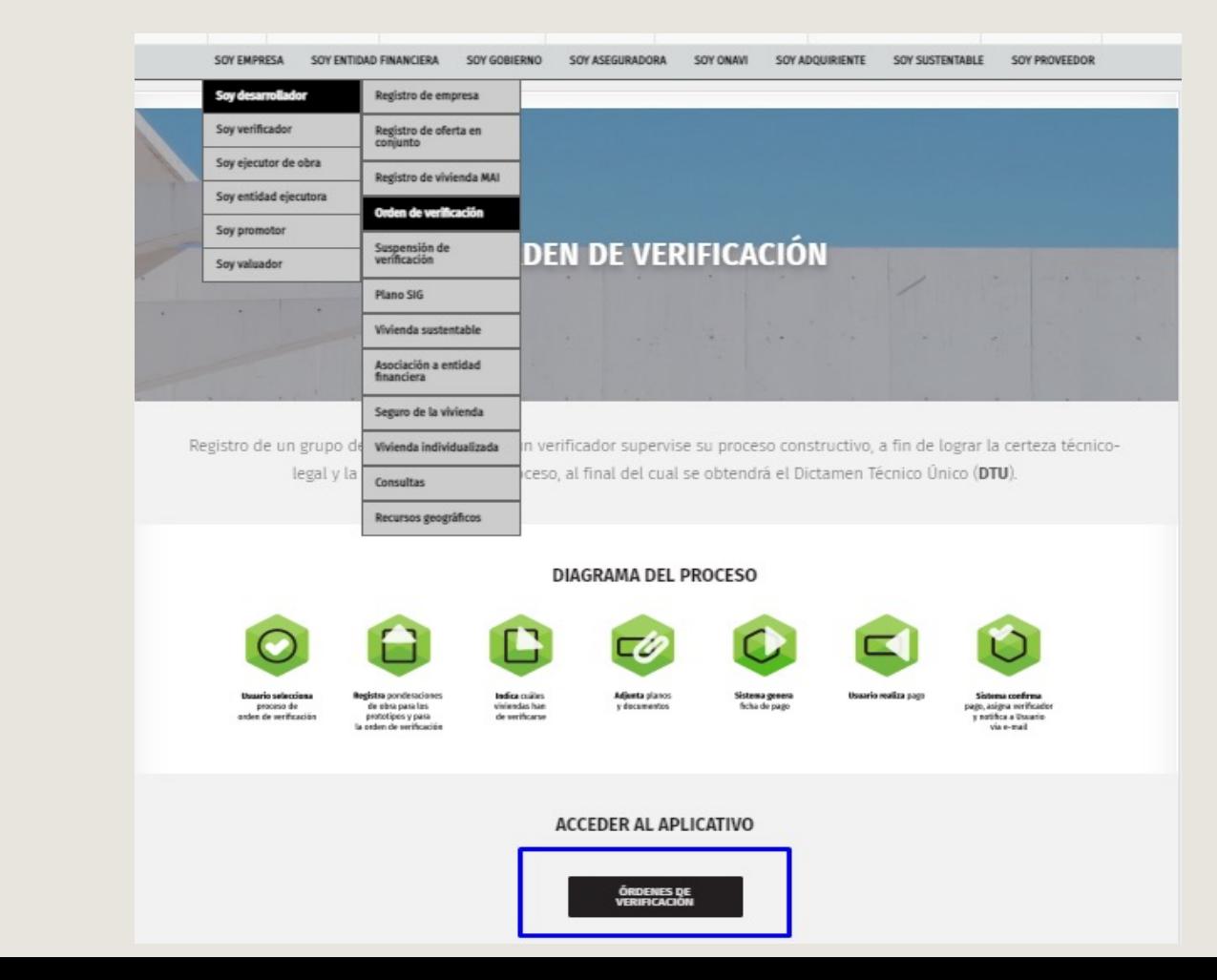

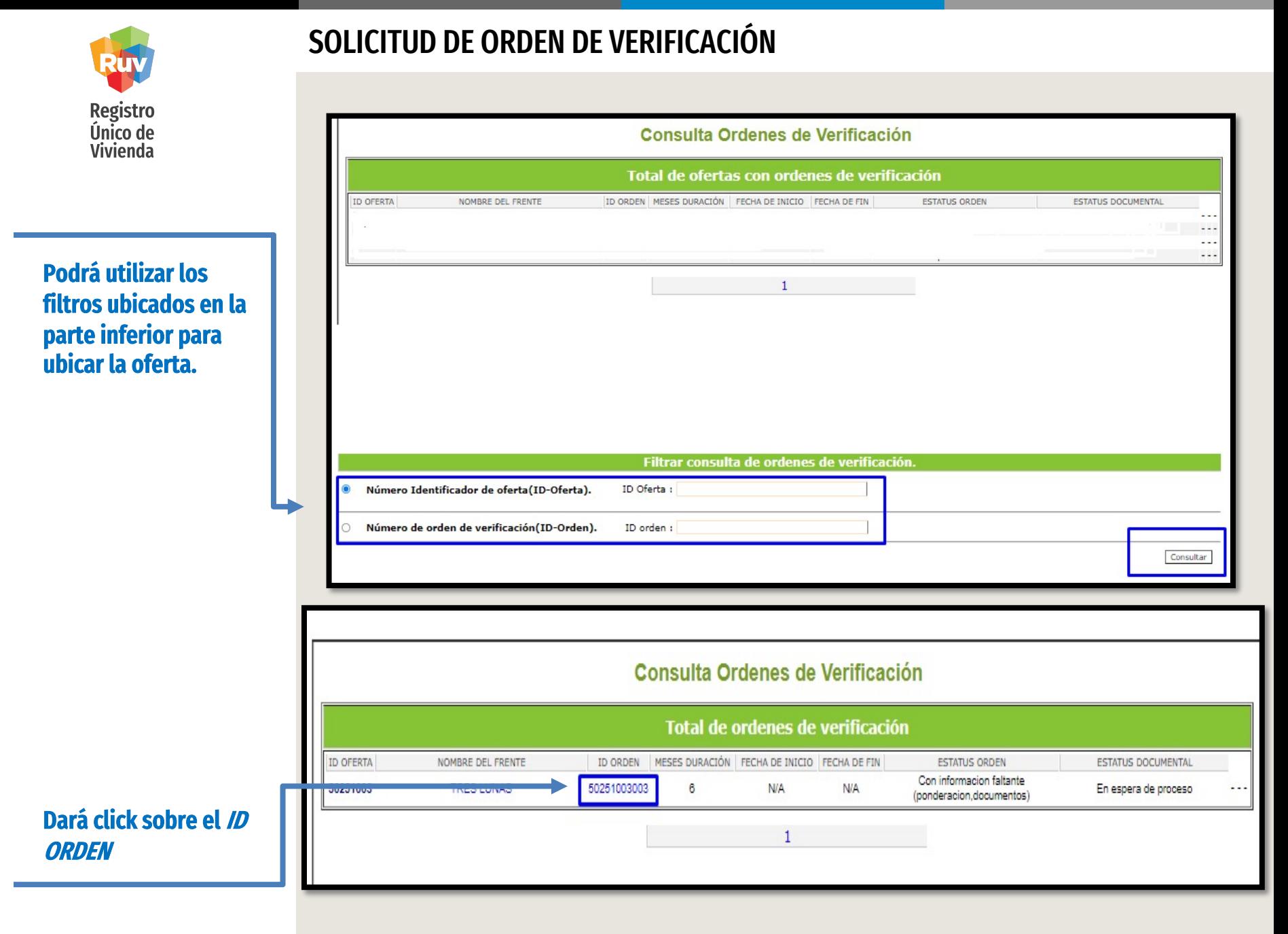

Vencer Orden

*<u>Idelates</u>* an Oth

Mx.

Advairativo

 $\overline{\rm m}$ 

**February** 

0032

0032

gass

0030

gasar

0032

0032

0032 0032

page

0032

**February** pathe

mm

Fede Vomb

lote

**BATTANIAN** 

omme

**Limma** 

patrase.

ostare.

senega

**HERG** 

**NATALE** 

**HITAHA** 

**February** 

**AND** 

#### SOLICITUD DE ORDEN DE VERIFICACIÓN **Consulta Ordenes de Verificación Registro** Único de<br>Vivienda Detalles de Orden de Verificación **TOTAL DEL TOTAL DE LAS** ID TOTAL DE VIVIENDAS EN **VIVIENDAS EN LA** NOMBRE DEL FRENTE **ID ORDEN MONTO A ESTATUS ORDEN** ESTATUS DOCUMENTAL **OFERTA** LA OFERTA PAGAR ORDEN Seleccionara la opción de Con informacion faltante 50251003 **TRES LUNAS** 50251003003 \$26.585.73  $10$ 29 Cancelar Orden En espera de proceso (ponderacion, documentos) "Ingresar Ponderación/Documentación". :::Consulta y Carga de Documentos Adicionales :::Ingresar Ponderacion/Documentacion ::Ver Ponderación de Orden  $\cdots$ :Regresar Ponderación de conceptos para la Orden de Verificación Número de orden de verificacion 50251003003 Mómero de Peferencia Pag vor a contentio delos documentes cargates, haga "cloi" sobre al nombre del archivo Viviendas de la orden  $10$ Nombre del frente Concepto Ponderación Concepto Ponderación Imminuted Preliminares y Cimentacion  $\sqrt{0}$ Estructura  $\overline{0}$ Instalacion Hidraulica y Sanitaria π Instalacion electrica o  $\overline{b}$ Instalacion de gas y/o especiales Albañileria  $\sqrt{0}$ Го Carpinteria, Herreria y canceleria Acabados  $\sqrt{6}$ statisticate Obras Exteriores, Limpieza, y Equipamiento de Entrega In **P** Urbanizacion ingright stars Posteriormente sistema lo Infranctructura  $\sqrt{a}$ Equipamiento Urbano y Otros 顶 **PAGE** frontwo Renotes to billion dotomobia todo redireccionara a las : Agregar Ponderación : Borrar Ponderación s Hánögovýt Geollaforda Rusalvia opciones de "Ponderación sultados de la Po bro to his force in particular deración para la Orden de Verificació Descripcion n brede % de Ponderación de conceptos y Carga de Obras Exteriores.Limpieza.v Equipamiento de Entrega  $\overline{0}$ dacte i astat documentos" donde podrá Infraestructura  $\overline{0}$ the autorization de notes de apua potable Equipamiento Urbano y Otros  $\overline{p}$  $12$ finalizara los procesos Preliminares y Cimentacion Carpinteria, Herreria y canceleria  $15$ Instalacion de gas y/o especiales  $\overline{2}$ pendientes y se generara su  $22$ Acabados Top lotr Enforce Estructura  $34$ ficha de pago.DRECOX GENERAL DE DESARROLLO URBANO Albañileria senses  $\overline{4}$ Instalacion electrica  $\overline{5}$ Instalacion Hidraulica y Sanitaria  $\overline{6}$ "Toda Orden de verificación debe tener asignada cada una de sus ponderaciones" "La ponderación de todos los conceptos debe sumar el 100%"  $\mathop{\rm sign}\nolimits$  :  $\mathop{\rm sign}\nolimits$  : Continuar

### ORDEN DE VERIFICACIÓN

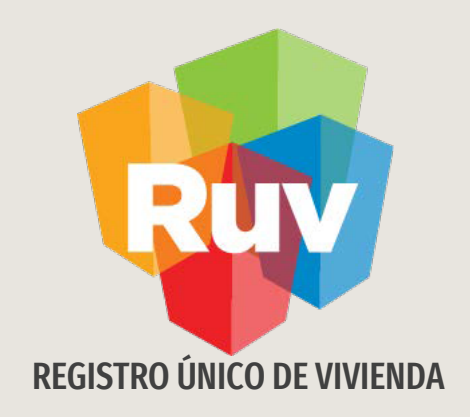

# **CANCELACIÓN DE ORDEN DE VERIFICACIÓN**

Tecnologías y datos por el derecho a la vivienda

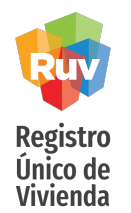

## CANCELACIÓN DE ORDEN DE VERIFICACIÓN

### Nota:

Una orden de verificación, incluyendo ampliaciones o adicionales, podrán ser canceladas por medio del sistema, únicamente si no ha sido pagadas.

Una vez ubicada la orden presionaremos *"ID ORDEN"* y podremos ver la opción de "Cancelar Orden"; al dar click en ella, sistema solicitara corroborar nuestra solicitud; al presionar "Aceptar" la orden quedara cancelada.

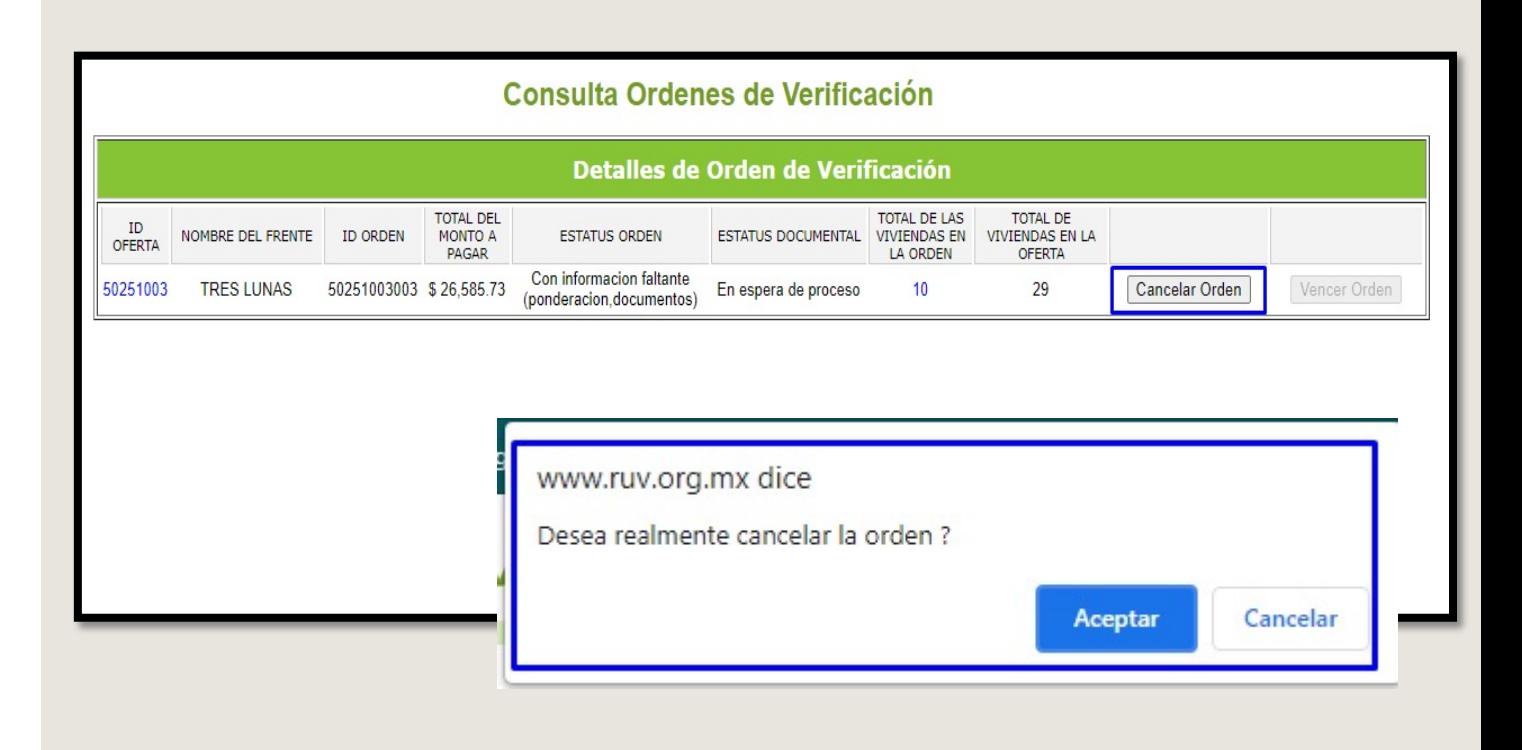

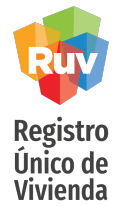

## CANCELACIÓN DE ORDEN DE VERIFICACIÓN

Para cancelar una orden de verificación ampliada o adicional el proceso es muy similar:

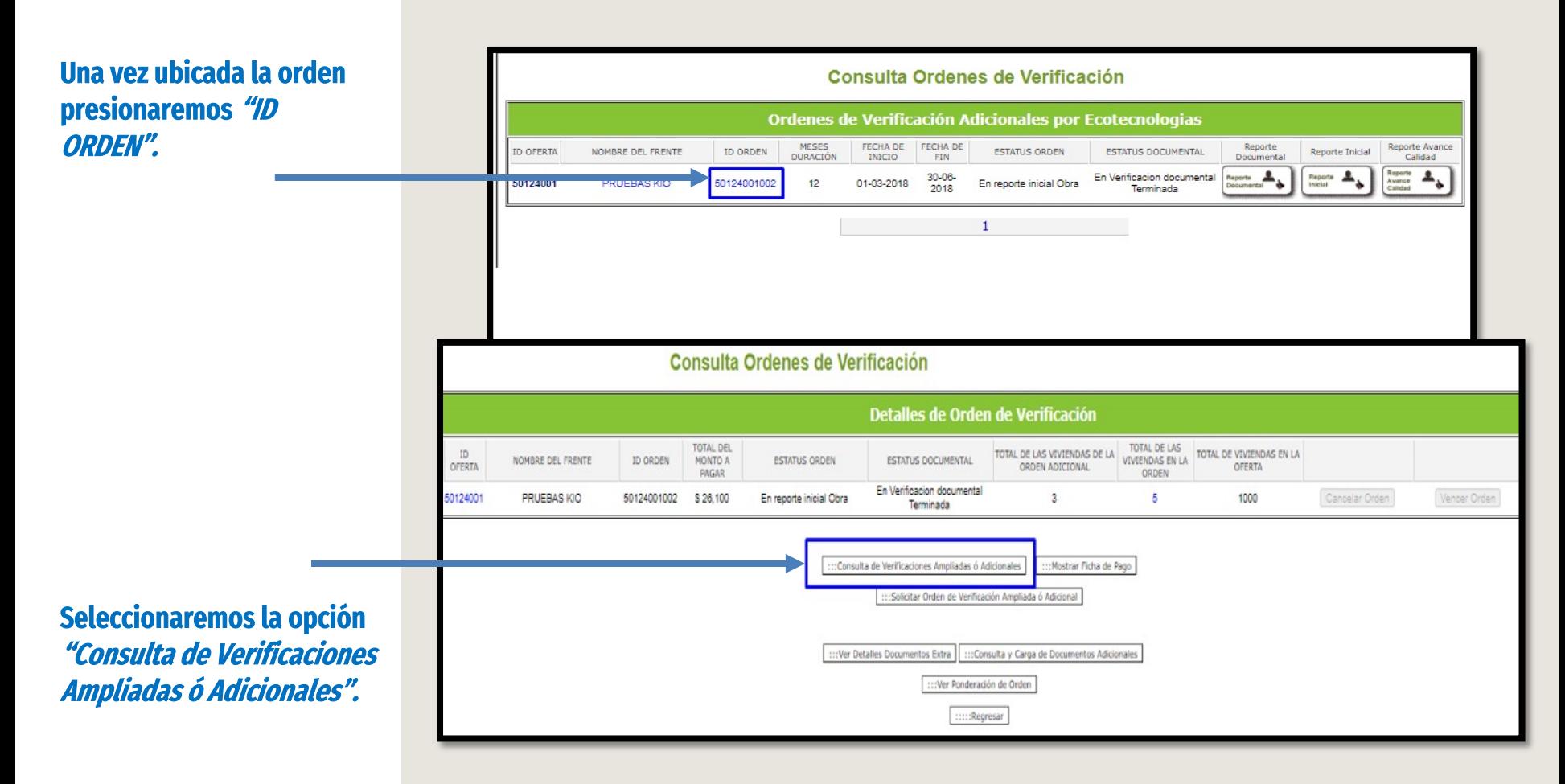

CANCELACIÓN DE ORDEN DE VERIFICACIÓN

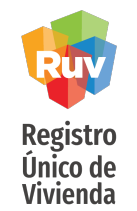

Sistema arrojara el listado de ampliaciones y adicionales sin pagar que podemos cancelar.

El único proceso a realizar será presionar "Cancelar Verificación".

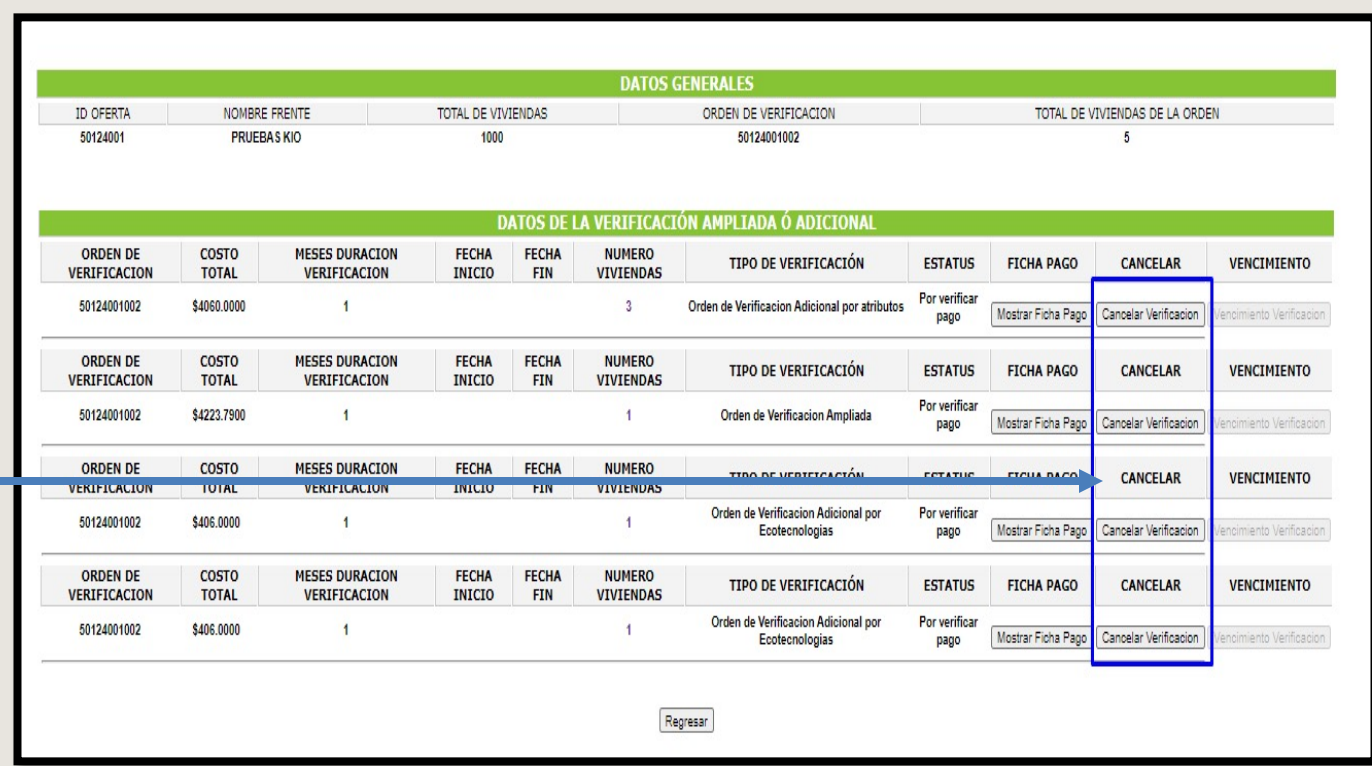

### Nota:

Es importante que realice la cancelación de las ordenes, ampliaciones ó adicionales que no utilizara, ya que a pesar de no estar pagadas, las viviendas que se encuentran dentro de las mismas, no aparecerán disponibles cuando requiera hacer una nueva solicitud.

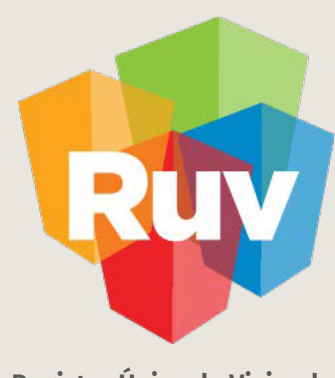

Registro Único de Vivienda

Para cualquier aclaración o duda respecto a su Guiade **Validacion de Cuv's y solicitud de Orden de Verificacion** Le solicitamos contactar con nosotros y con gusto le atenderemos.

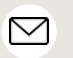

CORREO soporte@ruv.org.mx

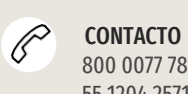

800 0077 788 y 55 1204 2571

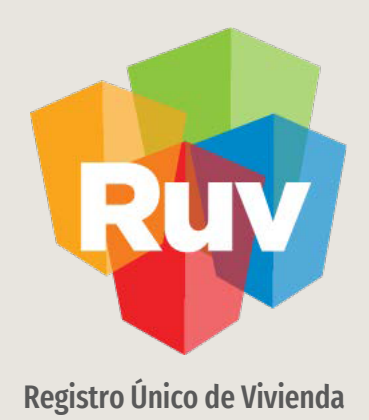

Para cualquier aclaración o duda favor de contactar con la Dirección de Operaciones